# 945PDG / 945GDG

# USER'S MANUAL

# M/B For LGA 775 Pentium 4 Processor

NO. G03945GDG0665 Rev:2.0

Release date: October 2005

### **Trademark:**

\* Specifications and Information contained in this documentation are furnished for information use only, and are subject to change at any time without notice, and should not be construed as a commitment by manufacturer.

# **TABLE OF CONTENT**

| USER'S NOTICEii |                                                     |    |  |  |
|-----------------|-----------------------------------------------------|----|--|--|
| MANUA           | AL REVISION INFORMATION                             | ii |  |  |
| COOLI           | NG SOLUTIONS                                        | ii |  |  |
| СНАРТ           | ER 1 INTRODUCTION OF 945 MOTHERBOARD SERIES         |    |  |  |
| 1-1             | FEATURE OF MOTHERBOARD                              | 1  |  |  |
| 1-1             | 1-1.1 PECIAL FEATURES OF MOTHERBOARD.               | 2  |  |  |
| 1-2             | SPECIFICATION                                       |    |  |  |
| 1-3             | PERFORMANCE LIST                                    |    |  |  |
| 1-3<br>1-4      | LAYOUT DIAGRAM & JUMPER SETTING                     | -  |  |  |
|                 |                                                     | 3  |  |  |
| CHAPT           | ER 2 HARDWARE INSTALLATION                          |    |  |  |
| 2-1             | HARDWARE INSTALLATION STEPS                         |    |  |  |
| 2-2             | CHECKING MOTHERBOARD'S JUMPER SETTING               |    |  |  |
| 2-3             | INSTALL CPU                                         | 8  |  |  |
|                 | 2-3-1 GLOSSARY                                      |    |  |  |
|                 | 2-3-2 ABOUT INTEL PENTIUM 4 LGA 775 CPU             |    |  |  |
|                 | 2-3-3 LGA 775 CPU INSTALLATION GUIDE                | 10 |  |  |
| 2-4             | INSTALL MEMORY                                      | 19 |  |  |
| 2-5             | EXPANSION CARDS                                     | 20 |  |  |
|                 | 2-5-1 PROCEDURE FOR EXPANSION CARD INSTALLATION     | 20 |  |  |
|                 | 2-5-2 ASSIGNING IRQ FOR EXPANSION CARD              | 20 |  |  |
|                 | 2-5-3 INTERRUPT REQUEST TABLE FOR THIS MOTHERBOARD  | 21 |  |  |
|                 | 2-5-4 PCI EXPRESS SLOT                              |    |  |  |
| 2-6             | CONNECTORS, HEADERS                                 |    |  |  |
| - 0             | 2-6-1 CONNECTORS                                    |    |  |  |
|                 | 2-6-2 HEADERS                                       |    |  |  |
| 2-7             | STARTING UP YOUR COMPUTER                           |    |  |  |
|                 |                                                     |    |  |  |
|                 | ER 3 INTRODUCING BIOS                               | 20 |  |  |
| 3-1             | ENTERING SETUP                                      |    |  |  |
| 3-2             | GETTING HELP                                        |    |  |  |
| 3-3             | THE MAIN MENU                                       |    |  |  |
| 3-4             | STANDARD CMOS FEATURES                              |    |  |  |
| 3-5             | ADVANCED BIOS FEATURES                              |    |  |  |
| 3-6             | ADVANCED CHIPSET FEATURES                           |    |  |  |
|                 | 3-6-1 PCIEXPRESS ROOT PORT FUNCTION                 |    |  |  |
| 3-7             | INTEGRATED PERIPHERALS                              |    |  |  |
|                 | 3-7-1 ONBOARD IDE FUNCTION                          |    |  |  |
|                 | 3-7-2 ONBOARD DEVICE FUNCTION                       |    |  |  |
|                 | 3-7-3 ONBOARD SUPER IO FUNCTION                     |    |  |  |
| 3-8             | POWER MANAGEMENT SETUP                              | 39 |  |  |
|                 | 3-8-1 PM TIMER RELOAD EVENTS                        |    |  |  |
| 3-9             | MISCELLANEOUS CONTROL                               |    |  |  |
|                 | 3-9-1 IRQ RESOURCES                                 |    |  |  |
| 3-10            |                                                     | 41 |  |  |
| 2 11            | 3-10-1 SMART FAN CONFIGURATIONS                     |    |  |  |
| 3-11            | BI-TURBO CONFIGURATION                              | 42 |  |  |
| 3-12            | POWER USER OVERCLOCK SETTINGS                       |    |  |  |
| 3-13<br>3-14    |                                                     | 40 |  |  |
| _               |                                                     | 40 |  |  |
| CHAPT           | ER 4 DRIVER & FREE PROGRAM INSTALLATION             |    |  |  |
| MAG             | GIC INSTALL SUPPORTS WINDOWS 2000/XP                | 47 |  |  |
| 4-1             | INF INSTALL INTEL 945 CHIPSET SYSTEM DRIVER         |    |  |  |
| 4-2             | VGA INSTALL INTEL 945G VGA DRIVER                   |    |  |  |
| 4-3             | SOUND INSTALL ALC880 HD CODEC AUDIO DRIVER          |    |  |  |
| 4-4             | LAN MARVEL YUKON GIGABIT ETHERNET NIC DRIVER        |    |  |  |
| 4-5             | PC-HEALTH INSTALL MYGUARD HARDWARE MONITOR UTILITY  |    |  |  |
| 4-6             | USB2.0 INSTALLUSB2.0 DRIVER                         | 51 |  |  |
| 4-7             | PC-CILLIN INSTALL PC-CILLIN 2005 ANTI-VIRUS PROGRAM |    |  |  |
| 4-8             | HOW TO UPDATE BIOS                                  | 52 |  |  |
| 4-9             | PRO MAGIC PLUS FUNCTION INTRODUCTION                | 53 |  |  |

# **USER'S NOTICE**

COPYRIGHT OF THIS MANUAL BELONGS TO THE MANUFACTURER. NO PART OF THIS MANUAL, INCLUDING THE PRODUCTS AND SOFTWARE DESCRIBED IN IT MAY BE REPRODUCED, TRANSMITTED OR TRANSLATED INTO ANY LANGUAGE IN ANY FORM OR BY ANY MEANS WITHOUT WRITTEN PERMISSION OF THE MANUFACTURER.

THIS MANUAL CONTAINS ALL INFORMATION REQUIRED TO USE 945 MOTHER-BOARD SERIES AND WE DO ASSURE THIS MANUAL MEETS USER'S REQUIREMENT BUT WILL CHANGE, CORRECT ANY TIME WITHOUT NOTICE. MANUFACTURER PROVIDES THIS MANUAL "AS IS" WITHOUT WARRANTY OF ANY KIND, AND WILL NOT BE LIABLE FOR ANY INDIRECT, SPECIAL, INCIDENTIAL OR CONSEQUENTIAL DAMAGES (INCLUDING DAMANGES FOR LOSS OF PROFIT, LOSS OF BUSINESS, LOSS OF USE OF DATA, INTERRUPTION OF BUSINESS AND THE LIKE).

PRODUCTS AND CORPORATE NAMES APPEARING IN THIS MANUAL MAY OR MAY NOT BE REGISTERED TRADEMARKS OR COPYRIGHTS OF THEIR RESPECTIVE COMPANIES, AND THEY ARE USED ONLY FOR IDENTIFICATION OR EXPLANATION AND TO THE OWNER'S BENEFIT, WITHOUT INTENT TO INFRINGE.

# **Manual Revision Information**

| Reve         | ersion       | Revision History      | Date          |
|--------------|--------------|-----------------------|---------------|
| 2.0          |              | Second Edition        | November 2005 |
| Iten         | n Checkli    | st                    |               |
| $\checkmark$ | 945PDG /     | 945GDG Motherboard    |               |
| $\checkmark$ | Cable for II | DE/Floppy             |               |
| $\checkmark$ | CD for mot   | herboard utilities    |               |
|              | Cable for U  | JSB Port 3/4 (Option) |               |
|              | SPDIF-IN/S   | SPDIF-OUT Adaptor (C  | Option)       |
| $\checkmark$ | Cable for S  | erial ATA IDE Port    |               |

# Intel Pentium 4 Processor Family Cooling Solutions

945PDG / 945GDG User's Manual

 $\square$ 

As processor technology pushes to faster speeds and higher performance, thermal management becomes increasingly crucial when building computer systems. Maintaining the proper thermal environment is key to reliable, long-term system operation. The overall goal in providing the proper thermal environment is keeping the processor below its specified maximum case temperature. Heat sinks induce improved processor heat dissipation through increased surface area and concentrated airflow from attached fans. In addition, interface materials allow effective transfers of heat from the processor to the heatsink. For optimum heat transfer, Intel recommends the use of thermal grease and mounting clips to attach the heatsink to the processor.

When selecting a thermal solution for your system, please refer to the website below for collection of heat sinks evaluated and recommended by Intel for use with Intel processors. Note, those heat sinks are recommended for maintaining the specified Maximum T case requirement. In addition, this collection is not intended to be a comprehensive listing of all heat sinks that support Intel processors.

For vendor list of heatsink and fan, please visit: http://developer.intel.com/design/Pentium4/components/index

# **Chapter 1**

# **Introduction of 945 Motherboard Series**

# 1-1 Feature of motherboard

The 945 motherboard series are based on Intel 945P / 945G Express chipset and Intel FW82801GR ICH chipset technology which supports the innovative 90nm Dual-Core Intel® Pentium® D Processor 840, 830, and 820 with Intel® Hyper-Threading Technology. The 945 motherboard series provide discreet (945P Express Chipset Based motherboard series, such as 945PDG.) and integrated GMA 950 (Graphics Media Accelerator 950 is only for the 945G Express Chipset Based Motherboard Series, such as 945GDG.) solutions to deliver the outstanding system performance with of the benefits from reliable multi-tasking dual core Intel® Pentium® D Processor through the high bandwidth of dual channel DDR2 667MHz memory which is expandable to 4.0GB DIMM support, the 945 motherboard series meet the demanding usage of computing today and the future..

These motherboards implement Intel 945P / 945G Express Chipset which supports Front Side Bus 533MHz / 800MHz / 1066MHz of data transferring and offer with 133MHz / 166MHz / 200 MHz / 266 MHz memory clock frequency for Dual channel DDR2 400/533/667MHz DIMMs to increase memory performance. The whole motherboard series are embedded with ICH7R chipset to provide with one parallel Ultra ATA 100 interface for optical drives and four serial ATA2 interface of 3.0Gb / s data transfer rate with RAID0, 1, 0+1, and RAID10 functions.

945G / P motherboard series are designed with innovative Bi-GPU-Link technology which implements one PCI Express x16 slot and one PCI Express x4 slot for the graphic interfaces nowadays, and it offers full bandwidth of 16-lane and quarter bandwidth of 16-lane for the latest released PCI Express x16 compatible VGA cards of both NVIDIA and ATI. By running dual PCI Express graphic cards simultaneously, this motherboard provides the ability to connect to as many as four separate displays. Moreover the 945G motherboard series are also embedded with the integrated Intel GMA 950 graphics core that offers responsive graphics performance and stunning video playback.

945G / P motherboard series provide optional Gigabit LAN function by using the Marvell 88E8001 10 /100/1000 LAN NIC which supports 10M / 100M / 1Gbps data transfer rate. Embedded 8-channel High Definition Audio CODEC is fully compatible with Sound Blaster  $Pro^{\circledR}$  standards that offers you with the home cinema quality and absolutely software compatibility.

Embedded USB controller as well as capability of expanding to 8 of USB2.0 functional ports delivering 480Mb/s of rich connectivity, these motherboards meet the future USB demands which are also equipped with hardware monitor function on system to monitor and protect your system and maintain your non-stop business computing.

Some special features---*CPU Thermal Throttling/ CPU Vcore 7-shift/ CPU Smart Fan/ Debug Port(Option)* in this motherboard are designed for power user to use the over-clocking function in more flexible ways. But please be caution that the over-clocking maybe cause the fails in system reliabilities. This motherboard provides the guaranteed performance and meets the demands of the next generation computing. But if you insist to gain more system performance with variety possibilities of the components you choose, please be careful and make sure to read the detailed descriptions of these value added product features, please get them in the coming section.

# 1-1.1 Special Features of motherboard

# **Bi-turbo Technology**---( Hardware-based Dynamic Over-clocking )

The Bi-turbo Technology offers you dual over-clocking modes. On top of the software based BIOS setting "Current CPU Clock" for over-clocking, the onboard hardware circuitry will monitor the change of CPU current to activate 2<sup>nd</sup> level over-clocking at preset workload level automatically. The Bi-turbo technology offers the versatility of both hardware-based intelligent automatic mode and power-manual mode for extra computing performance. Without complex settings from system BIOS, Bi-turbo provides the seeing promoted system performance by simple and intuitional BIOS setting. Bi-turbo technology offers more flexible ways to choose the over-clocking range of over-clocking activation by actually CPU hardware loading you define. (for detail operating please read Section 3-11 Bi-turbo Configuration)

# **Debug Port (Option for 945PDeluxe and 945GDeluxe)**--- ( The Professional Hardware Diagnosis System )

Being bugged of abnormal system failure through the tossed and turned nights no more, the embedded Hardware Debug Port offers you the real-time visual system healthy for the demanding usage of computing. No more bugging by unknown system failure and no more time wasted in the first moment of 24-hour nonstop ping business computing, the embedded Debug Port will turn you into a well training hardware professional with the seeing system situation. (The Post Code please refer Appendix)

# **CPU Thermal Throttling Technology**---(The CPU Overheat Protection Technology)

To prevent the increasing heat from damage of CPU or accidental shutdown while at high workload, the CPU Thermal Throttling Technology will force CPU to enter partially idle mode from 87.5% to 12.5% according to preset CPU operating temperature in BIOS (from  $40^{\circ}\text{C}$  to  $90^{\circ}\text{C}$ ). When the system senses the CPU operating temperature reaching the preset value, the CPU operating bandwidth will be decreased to the preset idle percentage to cool down the processor. When at throttling mode the beeper sound can be optionally selected to indicate it is in working. (for detail operating please read Section 3-11 Bi-turbo Configuration)

### **CPU Smart Fan---**( The Noise Management System )

It's never been a good idea to gain the performance of your system by sacrificing its acoustics. CPU Smart Fan Noise Management System is the answer to control the noise level needed for now-a-day's high performance computing system. The system will automatically increase the fan speed when CPU operating loading is high, after the CPU is in normal operating condition, the system will low down the fan speed for the silent operating environment. The system can provide the much longer life cycle for both CPU and the system fans for game use and business requirements.

### **CPU Vcore 7 Shift**--- (Shift to Higher Performance)

The CPU voltage can be adjusted up by 7 steps for the precisely over-clocking of extra demanding computing performance.

# 1-2 Specification

| Spec                   | Description                                                                                                    |
|------------------------|----------------------------------------------------------------------------------------------------|
| Design                 | * ATX form factor 4 layers PCB size: 30.5x24.5cm                                                                                   |
| Chipset                | * Intel 945P Memory Controller Hub (MCH) Chipset for 945PDG                                                                        |
| •                      | * Intel 945G Graphics Memory Controller Hub (GMCH) Chipset for                                                                     |
|                        | 945GDG                                                                                                    |
| CIDITIO 1 4            | * Intel 82801GR I/O Controller Hub (ICH7R) Chipset                                                                                 |
| CPU Socket             | <ul> <li>Support Intel Pentium 4 775-Land LGA Package utilizes Flip-Chip Land<br/>Grid Array (FCLGA4) package processor</li> </ul> |
| (LGA775 Socket)        | * Support FSB Frequency 533MHz/800/1066MHz                                                                                         |
|                        | * Support 5xx,6xx,8xx LGA 775 Pentium 4 processor Series                                                                           |
|                        | * Reserves support for Dual-Core Intel Pentium 4 processors                                                                        |
| Memory Socket          | * 240-pin DDR2 RAM module socket x4                                                                                                |
|                        | * Support Dual channel DDR2 667 / DDR2 533 / DDR2 400 RAM Module                                                                   |
|                        | and which is expandable to 4.0GB.                                                                                                  |
| Integrate              | * Integrated 256-bit graphics core running at 400MHz                                                                               |
| Intel Graphics Media   | * Up to 224MB maximum video memory, 2048x1536@75 Hz maximum resolution, and DirectX 9 3D hardware acceleration                     |
| Accelerator 950        | * Up to 4 pixels per clock rendering                                                                                               |
| (Only for 945GDG)      | * High Definition Hardware Motion Compensation to support high definition                                                          |
|                        | hi-bitrate MPEG2 media playback                                                                                                    |
|                        | * Pixel Shader 2.0 supported                                                                                                    |
|                        | * Media Expansion Cards available to add TV tuner and display output                                                               |
|                        | options                                                                                                    |
| <b>Expansion Slots</b> | * PCI-Express x16 slot 1pcs delivers up to 8GB/s concurrent bandwidth for                                                          |
|                        | Bi-GPU-Link.                                                                                                    |
|                        | * PCI-Express x4 slot 1pcs delivers up to 2GB/s concurrent bandwidth for Bi-GPU-Link.                                              |
|                        | * PCI-Express x1 slot 2pcs delivers up to 512MB/s concurrent bandwidth                                                             |
|                        | * 32-bit PCI slot x 2pcs                                                                                                    |
| Integrate IDE and      | * Two PCI IDE controllers support PCI Bus Mastering, ATA PIO/DMA and                                                               |
| Serial ATA2 RAID       | the ULTRA DMA 33/66/100 functions that deliver the data transfer rate up                                                           |
| Schai ATAZ KAID        | to 100 MB/s; four Serial ATA ports provide 300 MB/sec data transfer rate                                                           |
|                        | with RAID 0, 1, 0+1, and 10 functions                                                                                              |
| Gigabit LAN            | * Integrated Marvell 88E8001CL PCI Gigabit LAN.                                                                                    |
|                        | <ul> <li>Supports Fast Ethernet LAN function provide 10Mb/100Mb/ 1Gb /s data<br/>transfer rate</li> </ul>                          |
| Audio                  | * Realtek ALC880 8-channel High Definition Audio Codec integrated                                                                  |
| 11duio                 | * Support 8-channel 3D surround & Positioning Audio                                                                                |
|                        | * SPDIF-In/ SPDIF-Out Optical support (Cable optional)                                                                             |
|                        | * Audio driver and utility included                                                                                                |
| BIOS                   | * Award 4MB Flash ROM                                                                                                    |
| Multi I/O              | * PS/2 keyboard and PS/2 mouse connectors                                                                                          |
|                        | * Floppy disk drive connector x1                                                                                                   |
|                        | * Parallel port x1, Serial port x2 for 945PDG motherboards                                                                         |
|                        | * Parallel port x 1, Serial port x 1, D-Sub connector x 1 for 945GDG                                                               |
|                        | motherboards  * USB 2.0 connector x 2, headers x4 (connecting cable option)                                                        |
|                        |                                                                                                    |
|                        | * 8-channel High Definition Audio connector (Line-in, MIC, 4x Line-Out)                                                            |

# 1-3 Performance List

The following performance data list is the testing result of some popular benchmark testing programs. These data are just referred by users, and there is no responsibility for different testing data values gotten by users (the different Hardware & Software configuration will result in different benchmark testing results.)

# **Performance Test Report**

**CPU:** Intel Pentium 4 Prescott 3.4G(CIE)

**DRAM:** PMI SAMSUNG 512M DDR2-533 X 2 1Gbyte Memory

TwinMOS Hynix Hy5du56822CT 512M DDR400 X 2 (1Gbyte) Memory

On Board VGA: Nvidia Geforce 6600GT 128M (1024X768X32BIT Color)

**Hard Disk Driver:** Seagate Barracude 7200.7 SATA150

**BIOS:** Award Optimal default

**OS:** Win XP Professional (Service Pack 2)

|                                    |               | 045D / 045C                                  |
|------------------------------------|---------------|----------------------------------------------|
|                                    |               | 945P / 945G                                  |
|                                    |               | Dual Channel                                 |
| 3D Mark 2001SE                     |               | 17692                                        |
| 3D Mark 2003                       |               | 8694                                         |
| 3D Mark 2005                       |               | 3655                                         |
| AQUAMRK3 (GFX / CPU)               |               | 54790 (7767 / 9298)                          |
| PCMark2004                         |               |                                              |
| System / CPU / Memory              |               | 5072 / 5194 / 5035                           |
| Graph / HDD                        |               | 4178 / N/A                                   |
| Content Creation Winstone 20       | 004           | 28.5                                         |
| Business Winstone 2004             |               | 17.6                                         |
| Winbench 99 V2.0:                  |               |                                              |
| Business/Hi-end Disk Winma         | rk99          | 14200 / 39500                                |
| Business/Hi-end Graphic Win        | mark          | 729 / 1490                                   |
| SISMark 2004: SISMark Rati         | ng(Internet C | ontent Creation / Office Productivity )      |
| SISMark 2004                       |               | 212 / 271                                    |
| 3D Creation / 2D Creation          |               | 192                                          |
| / Web publication                  |               | 180 / 205                                    |
| Communication / Document (         | Creation      | 200                                          |
| / Data Analysis                    |               | 212 / 271                                    |
| SISOFT Sandra 2004 : 1.CPU         | Arithmetic E  | Benchmark 2.Memory bandwidth Benchmark 3.CPU |
| Multi-Media Benchmark              |               |                                              |
| 1.Dhrystone ALU                    | MIPS          | 10024                                        |
| Whetstone FPU iSSE2                | FLOPS         | 4125 / 6995                                  |
| 2.Int/Float Buffered iSSE2         | MB/S          | 4815 / 4819                                  |
| 3.Integer/Floating-Point SSE2 IT/S |               | 24495 / 32393                                |
| UT2003 Benchmark (flyby/botmatch)  |               | 238.27 / 83.40                               |
| DOOM3                              | FPS           | 90.4                                         |
| Super Pi (1M)                      | Second        | 38s                                          |
| CPUZ System / Memory/CP            | U MHZ         | 200/266/3400                                 |

# 1-4 Layout Diagram & Jumper Setting

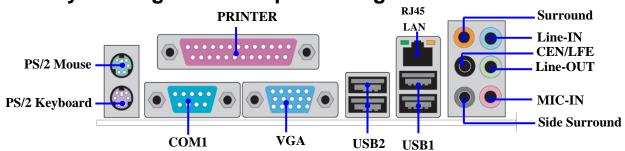

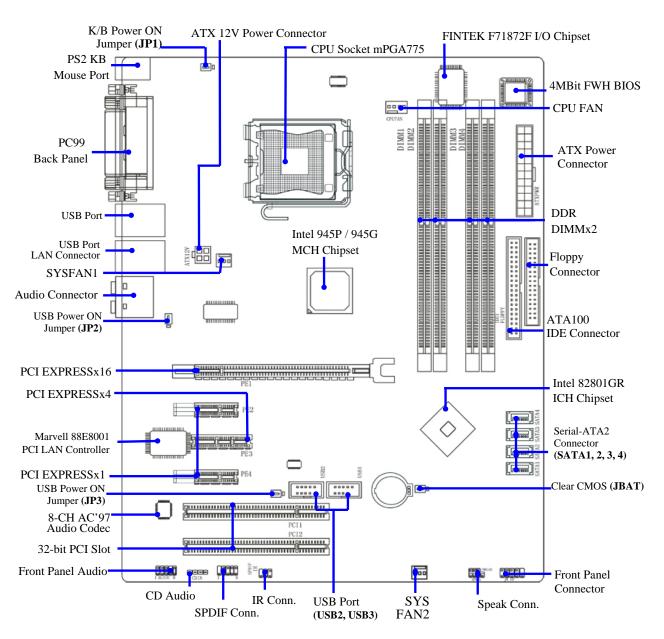

# **Jumpers**

| Jumper  | Name                              | Description | Page |
|---------|-----------------------------------|-------------|------|
| JBAT    | CMOS RAM Clear                    | 3-pin Block | P.7  |
| JP1     | Keyboard Power On Enable/Disabled | 3-pin Block | P.8  |
| JP2/JP3 | USB Power On Enable/Disabled      | 3-pin Block | P.8  |

# **Connectors**

| Connector Name                  |                                 | Description            | Page |
|---------------------------------|---------------------------------|------------------------|------|
| ATXPWR                          | ATX Power Connector             | 24-pin Block           | P.22 |
| ATX12V                          | ATX 12V Power Connector         | 4-pin Block            | P.23 |
| UL1                             | RJ45 LAN Port Over USB Conn.    | RJ-45 Connector        | P.23 |
| UL2                             | USB Conn.                       | USB Connector          | P.23 |
| PS2 KB/MOUSE                    | PS/2 Mouse & PS/2 Keyboard      | 6-pin Female           | P.23 |
|                                 | Connector                       | _                      |      |
| PARALLEL                        | Parallel Port Connector         | 25-pin Female          | P.23 |
| J1                              | Audio Line In/Out MIC Connector | 6 phone jack Connector | P.23 |
| VGA                             | VGA Display Connector           |                        | P.23 |
| (for 945GDG)                    |                                 | _                      |      |
| COM2 Serial Port COM2 Connector |                                 | 9-pin Connector        | P.24 |
| (for 945PDG)                    |                                 |                        |      |
| COM1 Serial Port COM1 Connector |                                 | 9-pin Connector        | P.24 |
| FLOPPY                          | Floppy Driver Connector         |                        | P.24 |
| IDE1                            | Ultra DMA 100 IDE Connector     | 40-pin Block           | P.24 |
| SATA1~4                         | Serial-ATA2 Port Connector      | 7-pin Block            | P.25 |

# Headers

| Header                 | Name                                    | Description  | Page |
|------------------------|-----------------------------------------|--------------|------|
| AUDIO                  | Line-Out, MIC Headers                   | 9-pin Block  | P.25 |
| USB2 / USB3            | USB Port Headers                        | 9-pin Block  | P.25 |
| SPEAK                  | Speaker connector                       | 4-pin Block  | P.26 |
| FP                     | Front Panel Header                      | 9-pin Block  | P.26 |
| (Power LED/Reset/      | (including Power LED/ IDE activity LED/ |              |      |
| IDE LED/ Power Button) | Reset switch / Power On Button lead)    |              |      |
| CPUFAN                 | CPUFAN Power Header                     | 4-pin Block  | P.26 |
| SYSFAN1, SYSFAN2       | FAN Power Headers                       | 3-pin Block  | P.26 |
| IR                     | IR infrared module Headers              | 5-pin Block  | P.27 |
| CDIN                   | CDIN CD Audio-In Headers                |              | P.27 |
| SPDIF                  | SPDIF In/Out Header                     | 10-pin Block | P.27 |

# **Expansion Sockets**

| Socket/Slot    | Name                 | Description                          | Page |
|----------------|----------------------|--------------------------------------|------|
| LGA 775 Socket | CPU Socket           | LGA 775 CPU Socket                   | P.9  |
| DIMM1, DIMM2   | DDR2 Module Socket   | 240-pin DDR2 RAM Module              | P.19 |
| DIMM3, DIMM4   |                      | Expansion Socket                     |      |
| PCI 1 ~ PCI 2  | PCI Slot             | 32-bit PCI Local Bus Expansion slots | P.21 |
| PE1            | x16 PCI Express Slot | x16 PCI Express Expansion Slot       | P.21 |
| PE3            | X4 PCI Express Slot  | X4 PCI Express Expansion Slot        | P.21 |
| PE2 / PE4      | x1 PCI Express Slot  | x1 PCI Express Expansion Slot        | P.21 |

# **Chapter 2**

# **Hardware Installation**

# 2-1 Hardware Installation Steps

Before using your computer, you had better complete the following steps:

- 1. Check motherboard jumper setting
- 2. Install CPU and Fan
- 3. Install System Memory (DIMM)
- 4. Install Expansion cards
- 5. Connect IDE and Floppy cables, Front Panel /Back Panel cable
- 6. Connect ATX Power cable
- 7. Power-On and Load Standard Default
- 8. Reboot
- 9. Install Operating System
- 10. Install Driver and Utility

# 2-2 Checking Motherboard's Jumper Setting

# (1) CMOS RAM Clear (3-pin): JBAT

A battery must be used to retain the motherboard configuration in CMOS RAM short 1-2 pins of JP4 to store the CMOS data.

To clear the CMOS, follow the procedure below:

- 1. Turn off the system and unplug the AC power
- 2. Remove ATX power cable from ATX power connector
- 3. Locate JP4 and short pins 2-3 for a few seconds
- 4. Return JP4 to its normal setting by shorting pins 1-2
- 5. Connect ATX power cable back to ATX power connector

# Note: When should clear CMOS

- 1. Troubleshooting
- 2. Forget password
- 3. After over clocking system boot fail

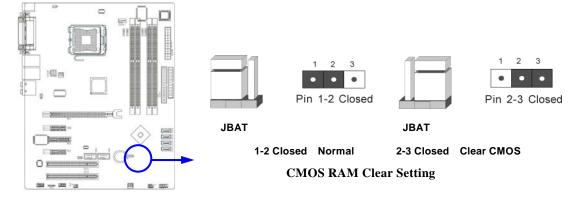

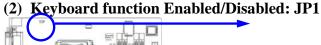

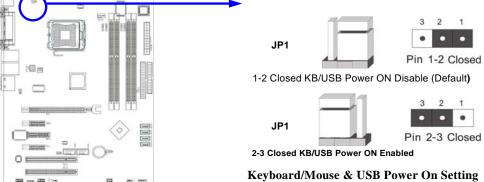

# (3) USB Power On function Enabled/Disabled: JP2, JP3

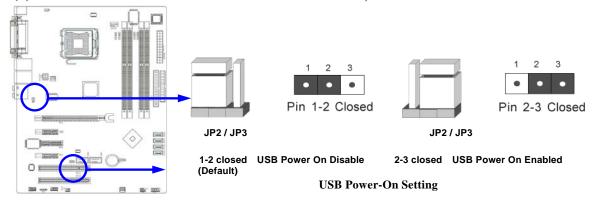

# 2-3 Install CPU 2-3-1 Glossary

Chipset (or core logic) - two or more integrated circuits which control the interfaces between the system processor, RAM, I/O devises, and adapter cards.

Processor slot/socket/LGA - the slot or socket used to mount the system processor on the motherboard.

**Slot** (PCI-E, PCI, RAM) - the slots used to mount adapter cards and system RAM.

PCI - Peripheral Component Interconnect - a high speed interface for video cards, sound cards, network interface cards, and modems; runs at 33MHz.

PCI Express- Peripheral Component Interconnect Express- a high speed interface for video cards, sound cards, network interface cards, and modems

**Serial Port** - a low speed interface typically used for mouse and external modems.

**Parallel Port** - a low speed interface typically used for printers.

**PS/2** - a low speed interface used for mouse and keyboards.

**USB** - Universal Serial Bus - a medium speed interface typically used for mouse, keyboards, scanners, and some digital cameras.

Sound (interface) - the interface between the sound card or integrated sound connectors and speakers, MIC, game controllers, and MIDI sound devices.

LAN (interface) - Local Area Network - the interface to your local area network.

BIOS (Basic Input/Output System) - the program logic used to boot up a computer and establish the relationship between the various components.

Driver - software, which defines the characteristics of a device for use by another device or other software.

**Processor** - the "central processing unit" (CPU); the principal integrated circuit used for doing the "computing" in "personal computer"

**Front Side Bus Frequency -** the working frequency of the motherboard, which is generated by the clock generator for CPU, DRAM and PCI BUS.

**CPU L2 Cache** - the flash memory inside the CPU, normally Athlon CPU has 256K or above, while Duron will have 64K.

# 2-3-2 About Intel Pentium 4 LGA775 CPU

This motherboard provides a 775-pin surface mount, LGA775 Land Grid Array socket, referred to as the LGA775 socket supports Intel Pentium 4 processor in the 775 Pin package utilizes Flip-Chip Land Grid Array (FC-LGA4) package technology.

The CPU that comes with the motherboard should have a cooling FAN attached to prevent overheating. If this is not the case, then purchase a correct cooling FAN before you turn on your system.

**WARNING!** Be sure that there is sufficient air circulation across the processor's heatsink and CPU cooling FAN is working correctly, otherwise it may cause the processor and motherboard overheat and damage, you may install an auxiliary cooling FAN, if necessary.

To install a CPU, first turn off your system and remove its cover. Locate the LGA775 socket and open it by first pulling the level sideways away from the socket then upward to a 90-degree angle. Insert the CPU with the correct orientation as shown below. The notched corner should point toward the end of the level. Because the CPU has a corner pin for two of the four corners, the CPU will only fit in the orientation as shown.

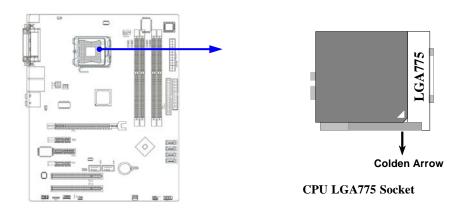

When you put the CPU into the LGA775 socket. No force require to insert of the CPU, then press the level to Locate position slightly without any extra force.

# 2-3-3 LGA 775 CPU Installation Guide

# **Socket Preparation**

### 1. Opening the socket:

**Note:** Apply pressure to the corner with right hand thumb while opening/closing the load lever, otherwise lever can bounce back like a "mouse trap" and WILL cause bent contacts (when loaded)

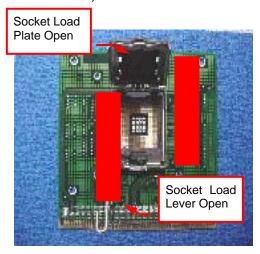

- Disengage Load Lever by depressing down and out on the hook to clear retention tab
- ii. Rotate Load Lever to fully open position at approximately 135degrees
- iii. Rotate Load Plate to fully open position at approximately 100degrees

### 2. Remove PnP Cap (Pick & Place Cap)

- With left hand index finger and thumb to support the load plate edge, engage PnP cap with right hand thumb and peel the cap from LGA775 Socket while pressing on center of PnP cap to assist in removal.
- ii. Set PnP cap aside. Always put PnP cap back on if the processor is removed from the socket.
- iii. Visually inspect PnP cap for damage. If damage observed, replace the PnP cap.

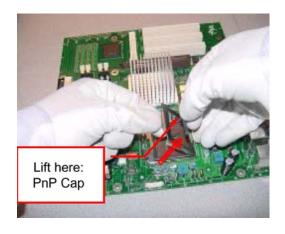

Note: After PnP cap removal, make sure socket load plate and contacts are free of foreign material; Refer to Overview Module for FM cleaning.

Note: Optionally, remove PnP cap after CPU insertion.

This will compromise the ability to visually inspect socket.

### 3. Visually inspect for bent contacts (Recommend at least 1stpass visual inspection)

NOTE: Refer to the Handling and Inspection Module for 1stand 2ndpass inspection details.

**NOTE**: Glove images are for illustrative purposes only. Please consult local safety guidelines for specific requirements

NOTE: Recommend not to hold the load plate as a lever, instead hold at tab with left hand, removing the PnP cap with right hand

# 775- Land LGA Package Insertion

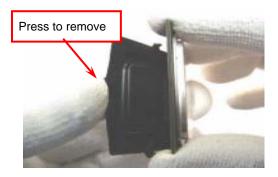

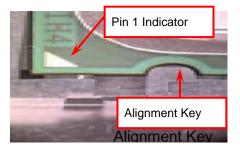

1. Lift processor package from shipping media by grasping the substrate edges ONLY.

Note: Orient processor package such that the Pin 1 triangle mark is on bottom left and both key notches are on left side

- Land Side Cover Handling: Remove land side cover with the opposite hand by depressing larger retention tab and peeling the cover away
- 3. Set and reserve the land side cover aside. Note: Always keep the land side cover on the processor when not in the socket.
- Visually inspect the package gold pads: Scan the processor package gold pad array for presence of foreign material. Refer to Overview Module for FM cleaning recommendations
- 5. Orient the package with IHS up. Locate Pin 1 and the two orientation key notches
- Carefully place the package into the socket body using a purely vertical motion

CAUTION: Using Vacuum Pen for installation is not recommended

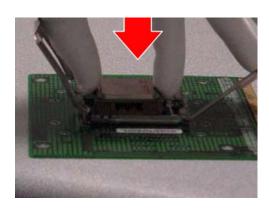

- Verify that package is within the socket body and properly mated to the orient keys
- 8. Close the socket by
- Rotating the Load Plate onto the package HIS
- ii. While pressing down lightly on Load Plate, engage the Load Lever.
- iii. Securing Load Lever with Load Plate tab under retention tab of Load Lever

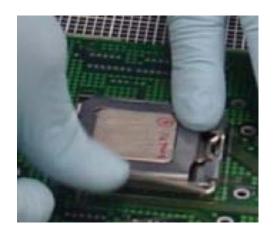

# 775- Land Package Removal

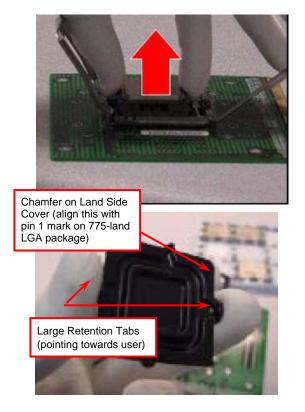

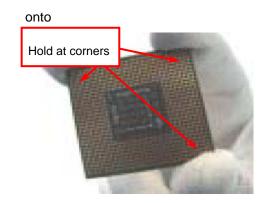

1. Open the Load Plate/Lever with both hands:

With left hand index finger and thumb to support the load plate edge, engage PnP cap with right hand thumb and peel the cap from LGA775 Socket while pressing on center of PnP cap to assist in removal.

- 2. Pick up 775-land LGA package:
  - By Vacuum Pen: Place a minimum 9-mm cup at approximately the center of IHS.

Recommend not to place Vacuum Pen on IHS edge. Risk of dropping and causing bent contact. Recommend not to use Vacuum Pen for inserting CPU By Hand: Index finger to hold load plate hinge

side and thumb to hold load lever side

- 3. Lift the package straight up and away.
- 4. Assemble processors land side cover immediately to prevent contamination.
- i. While holding the processor by the 3 corners, the other hand lift land side cover from work surface by grasping at the large retention tabs. Ensure retention tabs and package are pointing each other.
- ii. Orientate so that land side cover chamfer is matching with package Pin 1 location.
- iii. Hook the first large retention tab on the package substrate. Then press the opposite tab onto the substrate.
- iv. Place processor with land side cover installed

proper shipping media or other ESD approved work surface

### 5. Visually inspect socket contact array

- 1. First Pass Inspection
- i. Scan socket contact array at varying angles noting the presence of any foreign material
- ii. If foreign material can't be blown off by compressed air, or mechanical damage (Mode1 or 4) observed, reject the motherboard for further evaluation or socket replacement.
- 2. Second Pass Inspection
- i. Repeat 2 more times to sight down the rows and columns from each of the 4 sides of the socket to ensure all contacts within the array are inspected
- ii. Inspect for Mode2, Mode3, and Mode5 failures

Note: Refer to the Test Module for detail visual inspections

### 6. Assemble LGA775 socket PnP cap

- i. Secure/Hook the back side of PnP cap.
- ii. Snap down the front side to fully secure
- 7. Close the Socket

# **Intel Reference Thermal Solution Assembly**

**NOTE:** Depending on the configuration, Thermal Solution Integration procedure could perform with M/B alone or with M/B in the Chassis.

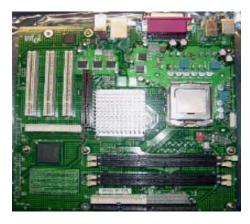

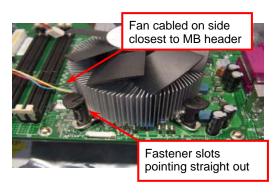

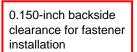

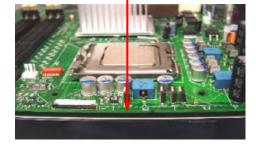

- Place motherboard on support structure providing minimum 0.150-inch backside clearance
- Apply 300 mg of Thermal Interface Material (Shin-Etsu G751) onto center of IHS

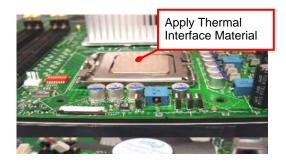

NOTE: Thermal Solutions that come with IntelR boxed processor use pre-applied thermal interface material and not grease.

- 3. Remove Heat Sink (HS) from packaging media
- 4. Place HS onto the LGA775 Socket
- Ensure fan cables are oriented on side closest to fan header
- Align Fasteners with MB through-holes

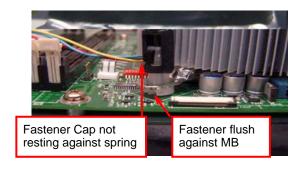

- 5. Inspection
- Ensure cables are not trapped or interfere fastener operation
- Ensure fastener slots are pointing straight out from heatsink

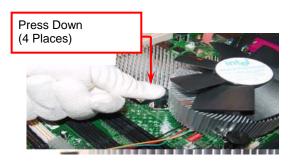

- 6. Actuate fasteners
- While holding HS to prevent tilting, press down on fastener caps with thumb to install and lock

Repeat with remaining fasteners

- 7. Inspection
- Verify the fasteners are properly seated
- Ensure both fastener cap and base are flush with spring and motherboard
- 8. Connect fan header with Board header

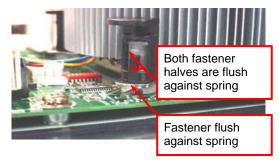

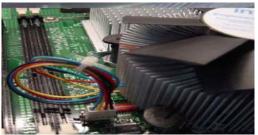

Secure excess cable with tie-wrap to ensure cable does not interfere with fan operation or contact other components.

# **Intel Reference Thermal Solution Disassembly**

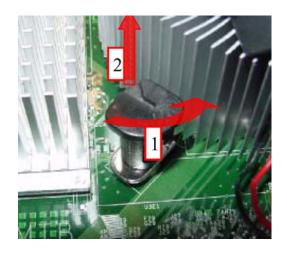

- 1. Rotate fastener cap. turn to un-lock
- 2. Pull up fastener cap to un-seat 12
- 1. Disconnect fan cable from motherboard header
- 2. Turn fastener caps (4) counter-clock wise 90degrees to the un-locked position
- A flat-bladed screwdriver may be used if required
- 3. Pull up on fastener caps to unseat
- 4. Manually remove HS with gentle twist motion.
- 5. To re-assemble the HS, reset the fastener caps to their original position with the slot perpendicular to the HS. Then, follow the assembly instructions.

Note: Thermal grease should be reapplied

# **TIM and Grease Removal from CPU**

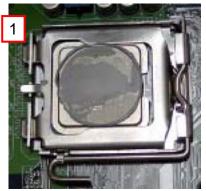

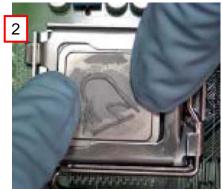

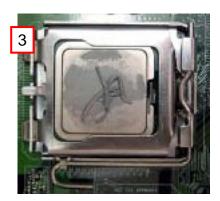

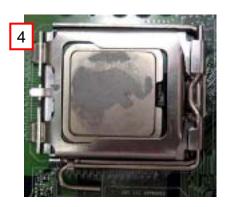

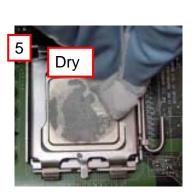

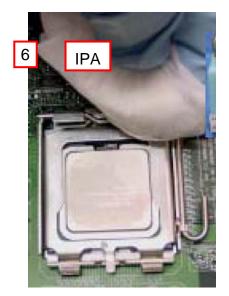

- 1. Remove the heatsink from the socket
- 2. Gently push loose thermal interface material (TIM) to center of processor (pictures 2 and 3)
- 3. Remove pieces with dry cloth (picture 4)
- 4. Wipe with dry, lint-free cloth to remove most of the material (picture 5)
- 5. Wet another lint-free cloth with isopropyl alcohol (IPA) and wipe to clean remaining material (picture 6)
- 6. Be careful to remove material from gaps between processor and load plate
- 7. For thermal grease removal use Step 4-6

# TIM and Grease Removal from Heat-sink

Note: Remove and replace the TIM from the heatsink if you are re-using the heatsink on a new processor

- 1. Use dry, lint-free cloth and wipe package to remove most of the material
- 2. Wet another lint-free cloth with isopropyl alcohol (IPA) and wipe heatsink to clean remaining material

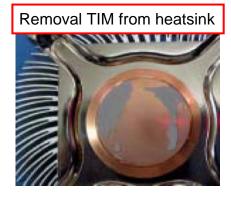

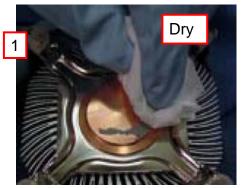

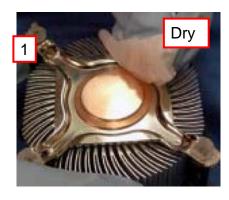

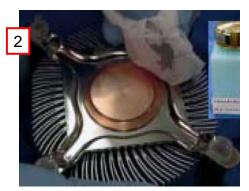

# **Replacing Damaged Fasteners**

- To prevent damage, avoid setting the thermal solution with the prongs down
- Set on heatsink side or with fan down
- The plastic fasteners on the heatsink can be replaced.
- Use Shop Intel to order spare fasteners
- http://www.shop-intel.com
- To remove a damaged fastener

Note: Protective gloves are not required for this procedure

- Rotate the black pin counterclockwise until it "snaps". There will be some resistance
- Remove the black pin from the white prong
- Tilt the white prong to remove it from the heatsink leg

Avoid damage, avoid placing prongs on hard surface

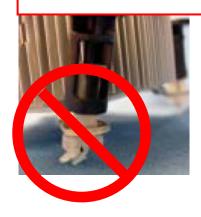

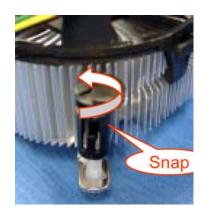

Damaged. Attempts to straighten not recommended

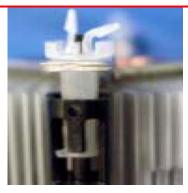

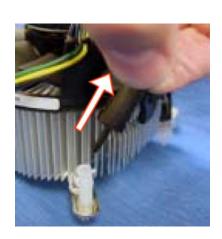

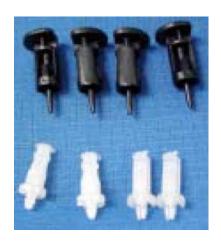

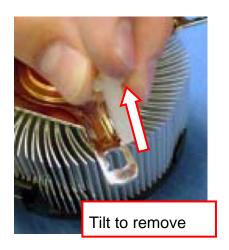

# **Replacing Fasteners**

- To **replace** the fastener
- Start with the white prong
- Note the "keying" notch feature
- Tilt the prong to insert into the heatsink leg.
- Holding the white prong without bending it, push the black pin on from the bottom until you hear a single "click"

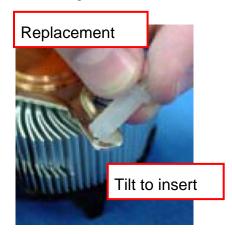

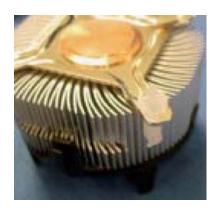

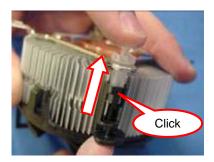

Note: The black pin and white prong will only "snap" on in one orientation

 Check to ensure the black pin is rotated properly for installation with the slot perpendicular to the heat sink

# 2-4 Install Memory

This motherboard provides four 240-pin DDR2 DUAL INLINE MEMORY MODULES (DIMM) sockets for DDR2 memory expansion available from minimum memory volume of 128MB to maximum memory volume of 4.0GB DDR SDRAM.

**Valid Memory Configurations** 

| , was at a second of the second of the secon |                            |     |              |  |
|----------------------------------------------------------------------------------------------------|----------------------------|-----|--------------|--|
| Bank                                                                                                    | 184-Pin DIMM               | PCS | Total Memory |  |
| Bank 0, 1 (DIMM1)                                                                                                    | DDR2 400/DDR2 533/DDR2 667 | X1  | 128MB~1.0GB  |  |
| Bank 2, 3 (DIMM2)                                                                                                    | DDR2 400/DDR2 533/DDR2 667 | X1  | 128MB~1.0GB  |  |
| Bank 4, 5 (DIMM3)                                                                                                    | DDR2 400/DDR2 533/DDR2 667 | X1  | 128MB~1.0GB  |  |
| Bank 6,7 (DIMM4)                                                                                                    | DDR2 400/DDR2 533/DDR2 667 | X1  | 128MB~1.0GB  |  |
| Total                                                                                                    | System Memory (Max. 4.0GB) | 4   | 128MB~4.0GB  |  |

### **Recommend DIMM Module Combination**

- 1. One DIMM Module ----Plug in DIMM1
- 2. Two DIMM Modules---Plug in DIMM1 and DIMM2 for Dual channel function
- 3. Four DIMM Modules---Plug in DIMM1/DIMM2/DIMM3/DIMM4.

### For Dual channel Limited!

- 4. Dual channel function only supports when 2 DIMM Modules plug in either both DIMM1 & DIMM3 or DIMM2 &DIMM4, or four DIMM Modules plug in DIMM1~DIMM4.
- 5. DIMM1 & DIMM3, or DIMM2 & DIMM4 must be the same type, same size, same frequency for dual channel function.

Install DDR SDRAM modules to your motherboard is not difficult, you can refer to figure below to see how to install a 240-Pin DDR2 400/DDR2 533/DDR2 667 SDRAM module.

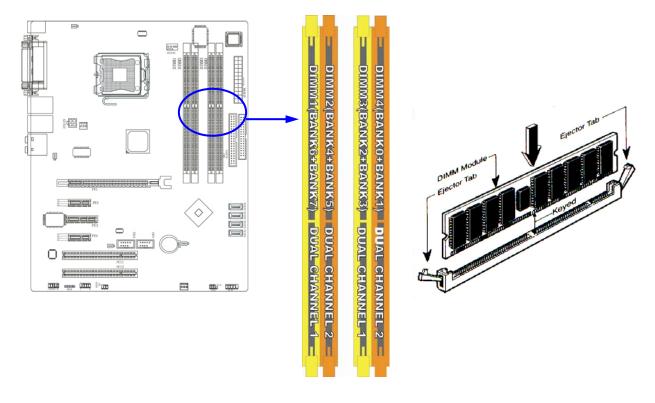

| NOTE!    | When you install DIMM module fully into the DIMM socket the eject tab should be locked into the DIMM module very firmly and fit into its indention on both sides.                                                                                                    |
|----------|----------------------------------------------------------------------------------------------------|
| WARNING! | For the DDR SDRAM CLOCK is set at 266MHz, use only DDR2 533- compliant DDR2 Modules. When this motherboard operate at 266MHz, most system will not even boot if non-compliant modules are used because of the strict timing issues, if your DDR Modules are not DDR2 533-compliant, set the SDRAM clock to 133MHz to ensure system stability. |

# 2-5 Expansion Cards

| WARNING! | Turn off your PC while adding or removing expansion cards or other system components.  |
|----------|----------------------------------------------------------------------------------------|
|          | Failure to do so may cause severe damage to both your motherboard and expansion cards. |

# 2-5-1 Procedure For Expansion Card Installation

- 1. Read the documentation for your expansion card and make any necessary hardware or software setting for your expansion card such as jumpers.
- 2. Remove your computer's cover and the bracket plate on the slot you intend to use.
- 3. Align the card's connectors and press firmly.
- 4. Secure the card on the slot with the screen you remove above.
- 5. Replace the computer system's cover.
- 6. Set up the BIOS if necessary.
- 7. Install the necessary software driver for your expansion card.

# 2-5-2 Assigning IRQs For Expansion Card

Some expansion cards need an IRQ to operate. Generally, an IRQ must exclusively assign to one use. In a standard design, there are 16 IRQs available but most of them are already in use.

# **Standard Interrupt Assignments**

| IRQ  | Priority | Standard function           |
|------|----------|-----------------------------|
| 0    | N/A      | System Timer                |
| 1    | N/A      | Keyboard Controller         |
| 2    | N/A      | Programmable Interrupt      |
| 3 *  | 8        | Communications Port (COM2)  |
| 4 *  | 9        | Communications Port (COM1)  |
| 5 *  | 6        | Sound Card (sometimes LPT2) |
| 6 *  | 11       | Floppy Disk Controller      |
| 7 *  | 7        | Printer Port (LPT1)         |
| 8    | N/A      | System CMOS/Real Time Clock |
| 9 *  | 10       | ACPI Mode when enabled      |
| 10 * | 3        | IRQ Holder for PCI Steering |
| 11 * | 2        | IRQ Holder for PCI Steering |
| 12 * | 4        | PS/2 Compatible Mouse Port  |
| 13   | N/A      | Numeric Data Processor      |
| 14 * | 5        | Primary IDE Channel         |
| 15 * | 1        | Secondary IDE Channel       |

 $<sup>\</sup>ensuremath{^{*}}$  These IRQs are usually available for ISA or PCI devices.

# 2-5-3 Interrupt Request Table For This Motherboard

Interrupt request are shared as shown the table below:

|               | INT A | INT B | INT C | INT D | INT E | INT F | INT G | INT H |
|---------------|-------|-------|-------|-------|-------|-------|-------|-------|
| Slot 1        | √     |       |       |       |       |       |       |       |
| Slot 2        |       | √     |       |       |       |       |       |       |
| Onboard VGA   | 1     |       |       |       |       |       |       |       |
| Onboard LAN   |       |       |       |       | √     |       |       |       |
| Onboard USB 1 |       |       |       |       |       |       |       | √     |
| Onboard USB 2 |       |       |       | √     |       |       |       |       |
| Onboard USB 3 |       |       | √     |       |       |       |       |       |
| Sound         |       | 1     |       |       |       |       |       |       |

| IMPORTANT! | If using PCI cards on shared slots, make sure that the drivers support "Shared      |
|------------|-------------------------------------------------------------------------------------|
|            | IRQ" or that the cards don't need IRQ assignments. Conflicts will arise between the |
|            | two PCI groups that will make the system unstable or cards inoperable.              |

# 2-5-4 PCI Express Slot

This motherboard is embedded advanced "Bi-GPU-Link" technology which implements one PCI Express x16 slot and one PCI Express x4 slot for the graphic interfaces nowadays, and it offers full bandwidth of 16-lane and quarter bandwidth of 16-lane for the latest released PCI Express x16 compatible VGA cards of both NVIDIA and ATI. By running dual PCI Express graphic cards simultaneously, this motherboard provides the ability to connect to as many as four separate displays; it also provides one PCI Express x1 slot and 2 32-bit PCI slots for peripherals connectivity.

The PCI Express x16 slot also supports the Advanced Digital Display II Card (ADD2) for digital display and TV-out.

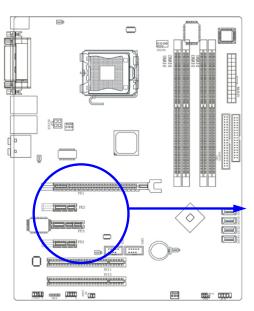

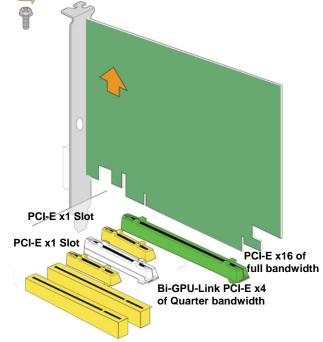

# 2-6 Connectors, Headers

# 2-6-1 Connectors

# (1) Power Connector (24-pin block): ATXPWR24P

ATX Power Supply connector. This is a new defined 24-pins connector that usually comes with ATX case. The ATX Power Supply allows to use soft power on momentary switch that connect from the front panel switch to 2-pins Power On jumper pole on the motherboard. When the power switch on the back of the ATX power supply turned on, the full power will not come into the system board until the front panel switch is momentarily pressed. Press this switch again will turn off the power to the system board.

- \*\* We recommend that you use an ATX 12V Specification 2.0-compliant power supply unit (PSU) with a minimum of 350W power rating. This type has 24-pin and 4-pin power plugs.
- \*\* If you intend to use a PSU with 20-pin and 4-pin power plugs, make sure that the 20-pin power plug can provide at least 15A on +12V and the power supply unit has a minimum power rating of 350W. The system may become unstable or may not boot up if the power is inadequate.

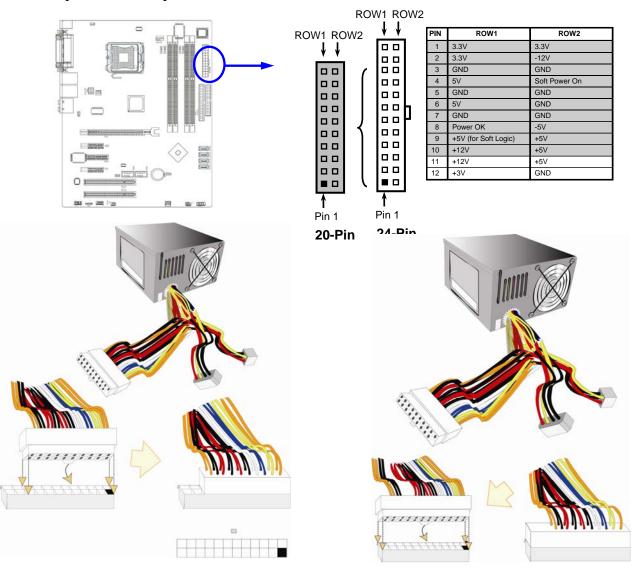

# (2) ATX 12V Power Connector (4-pin block): ATX12V

This is a new defined 4-pins connector that usually comes with ATX Power Supply. The ATX Power Supply which fully support Pentium 4 processor must including this connector for support extra 12V voltage to maintain system power consumption. Without this connector might cause system unstable because the power supply can not provide sufficient current for system.

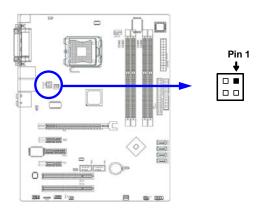

### (3) USB Port connector: UL2 (USB)

The connectors are 4-pin connector that connect USB devices to the system board.

# (4) LAN Port connector: UL1

This connector is standard RJ45 over USB connector.

### (5) PS/2 Mouse & PS/2 Keyboard Connector: KB (PS2 KB/MOUSE)

The connectors for PS/2 keyboard and PS/2 Mouse.

### (6) Parallel Port Connector (25-pin female): PARALLEL

Parallel Port connector is a 25-pin D-Subminiature Receptacle connector. The On-board Parallel Port can be disabled through the BIOS SETUP. Please refer to Chapter 3 "INTEGRATED PERIPHERALS SETUP" section for more detail information.

# (7) VGA Connector (15-pin D-Sub) Connector: VGA (for 945GDeluxe and 945GDG) VGA is the 15-pin D-Subminiature female connector for the connecting of displays.

# (8) Audio Line-In, Lin-Out, MIC, Surrback, Surround, GEN/LEF Connector: J1 This Connector are 6 phone Jack for LINE-OUT, LINE-IN, MIC, Surrback, Surround, GEN/LEF

Line-out : (GREEN) Audio output to speaker
Line-in : (BLUE) Audio input to sound chip
MIC : (PINK) Microphone Connector

**Surround : (ORANGE)** Audio output to speaker-Rear speaker out

CEN / LFE: (BLACKNESS) Audio output to speaker-Center/Subwoofer speaker out

**Side Surround:** (**GRAY**) Audio output to speaker-Side speaker out

# (9) Serial Port COM1/COM2(COM2 only for 945PDG):

COM1 / COM2 is the 9-pin D-Subminiature male connector. The On-board serial port can be disabled through BIOS SETUP. Please refer to Chapter 3 "INTEGRATED PERIPHERALS SETUP" section for more detail information.

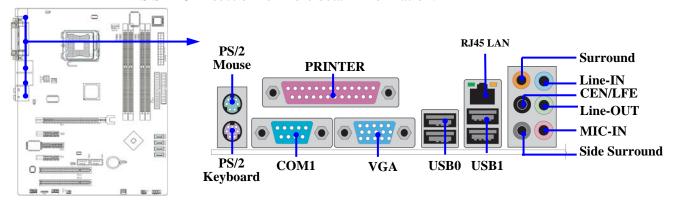

# (10) Floppy drive Connector (34-pin block): FDD

This connector supports the provided floppy drive ribbon cable. After connecting the single plug end to motherboard, connect the two plugs at other end to the floppy drives.

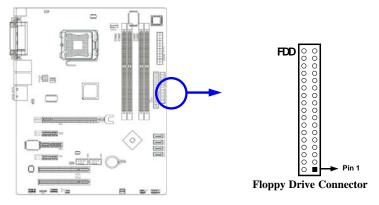

# (11) Ultra ATA100 IDE Connector (40-pin block): IDE1 (Support ATA 100)

This connector supports the provided IDE hard disk ribbon cable. After connecting the single plug end to motherboard, connect the two plugs at other end to your hard disk(s). If you install two hard disks, you must configure the second drive to Slave mode by setting its jumpers accordingly. Please refer to the documentation of your hard disk for the jumper settings.

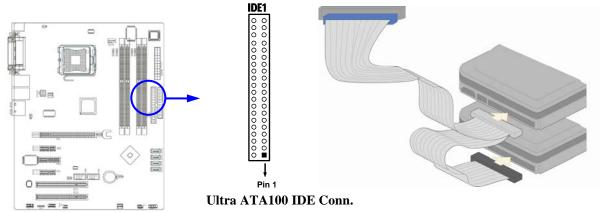

• Two hard disks can be connected to each connector. The first HDD is referred to as the "Master" and the second HDD is referred to as the "Slave".

• For performance issues, we strongly suggest you don't install a CD-ROM or DVD-ROM drive on the same IDE channel as a hard disk. Otherwise, the system performance on this channel may drop.

# (12) Serial-ATA2 Port connector: SATA1/SATA2/SATA3/SATA4

This connector supports the provided Serial ATA2 IDE hard disk cable connect to the motherboard and serial ATA hard disk.

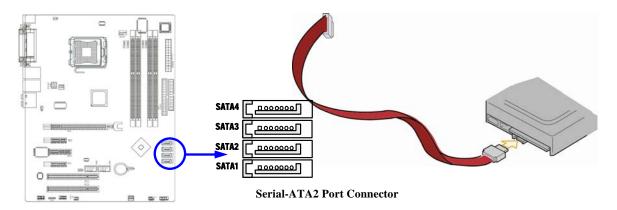

# 2-6-2 Headers

# (1) Line-Out, MIC Header (9-pin): AUDIO

This header connect to Front Panel Line-out, MIC connector with cable.

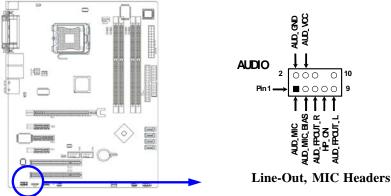

# (2) USB Port Headers (9-pin): USB2, USB3

The header is used for connecting the additional USB port plug. By attaching an option USB cable, your can be provided with two additional USB plugs affixed to the back panel.

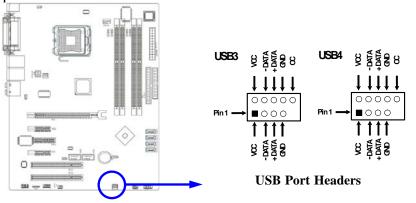

### (3) IDE Activity LED: IDE LED

This connector connects to the hard disk activity indicator light on the case.

### (4) Reset switch led: RESET

This 2-pin connector connects to the case-mounted reset switch for rebooting your computer without having to turn off your power switch. This is a preferred method of rebooting in order to prolong the lift of the system's power supply. See the figure below.

# (5) Power LED: PWR-LED

The Power LED is light on while the system power is on. Connect the Power LED from the system case to this pin.

# (6) Speaker connector: SPEAK

This 4-pin connector connects to the case-mounted speaker. See the figure below.

# (7) Power switch: PWR BTN

This 2-pin connector connects to the case-mounted power switch to power ON/OFF the system.

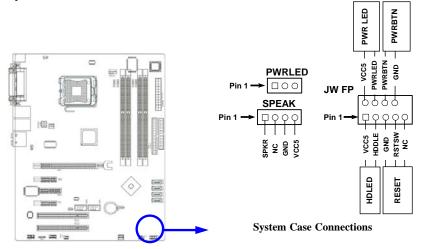

# (8) FAN Power Headers: SYSFAN1, SYSFAN2 (3-pin), CPUFAN (4-pin)

These connectors support cooling fans of 350mA (4.2 Watts) or less, depending on the fan manufacturer, the wire and plug may be different. The red wire should be positive, while the black should be ground. Connect the fan's plug to the board taking into consideration the polarity of connector.

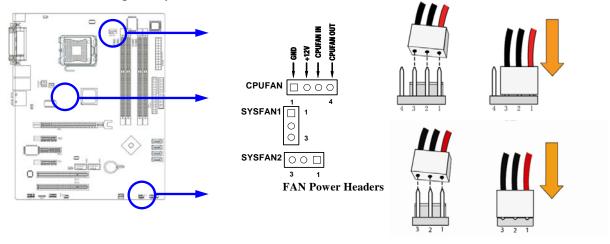

# (9) IR infrared module Headers (5-pin): IR

This connector supports the optional wireless transmitting and receiving infrared module. You must configure the setting through the BIOS setup to use the IR function.

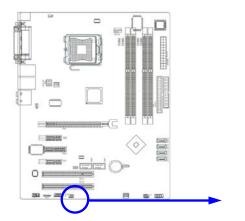

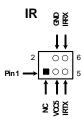

IR infrared module Headers

# (10) CD Audio-In Headers (4-pin): CDIN

CDIN are the connectors for CD-Audio Input signal. Please connect it to CD-ROM CD-Audio output connector.

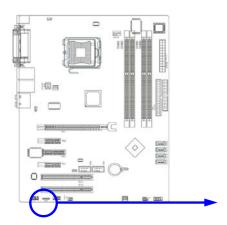

**CDIN** ○ ○ ○ □

**CD Audio-In Headers** 

# (11) SPDIF In/Out Header: SPDIF

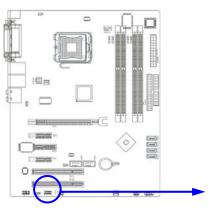

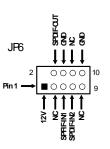

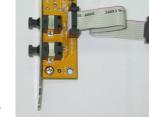

**SPDIF-Bracket Connector** 

# 2-7 Starting Up Your Computer

- 1. After all connection are made, close your computer case cover.
- 2. Be sure all the switch are off, and check that the power supply input voltage is set to proper position, usually in-put voltage is 220V~240V or 110V~120V depending on your country's voltage used.
- 3. Connect the power supply cord into the power supply located on the back of your system case according to your system user's manual.
- 4. Turn on your peripheral as following order:
  - a. Your monitor.
  - b. Other external peripheral (Printer, Scanner, External Modem etc...)
  - c. Your system power. For ATX power supplies, you need to turn on the power supply and press the ATX power switch on the front side of the case.
- 5. The power LED on the front panel of the system case will light. The LED on the monitor may light up or switch between orange and green after the system is on. If it complies with green standards or if it is has a power standby feature. The system will then run power-on test. While the test are running, the BIOS will alarm beeps or additional message will appear on the screen. If you do not see any thing within 30 seconds from the time you turn on the power. The system may have failed on power-on test. Recheck your jumper settings and connections or call your retailer for assistance.

| Веер                                        | Meaning                                       |  |
|---------------------------------------------|-----------------------------------------------|--|
| One short beep when displaying logo         | No error during POST                          |  |
| Long beeps in an endless loop               | No DRAM install or detected                   |  |
| One long beep followed by three short beeps | Video card not found or video card memory bad |  |
| High frequency beeps when system is         | CPU overheated                                |  |
| working                                     | System running at a lower frequency           |  |

- 6. During power-on, press <Delete> key to enter BIOS setup. Follow the instructions in BIOS SETUP.
- 7. **Power off your computer:** You must first exit or shut down your operating system before switch off the power switch. For ATX power supply, you can press ATX power switching after exiting or shutting down your operating system. If you use Windows 9X, click "Start" button, click "Shut down" and then click "Shut down the computer?" The power supply should turn off after windows shut down.

# **Chapter 3**

# **Introducing BIOS**

The BIOS is a program located on a Flash Memory on the motherboard. This program is a bridge between motherboard and operating system. When you start the computer, the BIOS program gain control. The BIOS first operates an auto-diagnostic test called POST (power on self test) for all the necessary hardware, it detects the entire hardware device and configures the parameters of the hardware synchronization. Only when these tasks are completed done it gives up control of the computer to operating system (OS). Since the BIOS is the only channel for hardware and software to communicate, it is the key factor for system stability, and in ensuring that your system performance as its best.

In the BIOS Setup main menu of Figure 3-1, you can see several options. We will explain these options step by step in the following pages of this chapter, but let us first see a short description of the function keys you may use here:

- Press <Esc> to quit the BIOS Setup.
- Press  $\uparrow \downarrow \leftarrow \rightarrow$  (up, down, left, right) to choose, in the main menu, the option you want to confirm or to modify.
- Press <F10> when you have completed the setup of BIOS parameters to save these parameters and to exit the BIOS Setup menu.
- Press Page Up/Page Down or +/– keys when you want to modify the BIOS parameters for the active option.

# 3-1 Entering Setup

Power on the computer and by pressing <Del> immediately allows you to enter Setup.

If the message disappears before your respond and you still wish to enter Setup, restart the system to try again by turning it OFF then ON or pressing the "RESET" button on the system case. You may also restart by simultaneously pressing <Ctrl>, <Alt> and <Delete> keys. If you do not press the keys at the correct time and the system does not boot, an error message will be displayed and you will again be asked to

Press <F1> to continue, <Ctrl-Alt-Esc> or <Del> to enter Setup

# 3-2 Getting Help

### Main Menu

The on-line description of the highlighted setup function is displayed at the bottom of the screen.

# Status Page Setup Menu/Option Page Setup Menu

Press F1 to pop up a small help window that describes the appropriate keys to use and the possible selections for the highlighted item. To exit the Help Window, press <Esc>.

# 3-3 The Main Menu

Once you enter Award® BIOS CMOS Setup Utility, the Main Menu (Figure 3-1) will appear on the screen. The Main Menu allows you to select from fourteen setup functions and two exit choices. Use arrow keys to select among the items and press <Enter> to accept or enter the sub-menu.

Phoenix - AwardBIOS CMOS Setup Utility

| Standard CMOS Features     | Bi-Turbo Configurations                                 |  |  |
|----------------------------|---------------------------------------------------------|--|--|
| Advanced BIOS Features     | Power User Overclock Settings                           |  |  |
| Advanced Chipset Features  | Password Settings                                       |  |  |
| Integrated Peripherals     | Load Optimized Defaults                                 |  |  |
| Power Management Setup     | Load Standard Defaults                                  |  |  |
| Miscellaneous Control      | Save & Exit Setup                                       |  |  |
| PC Health Status           | Exit Without Saving                                     |  |  |
| Esc : Quit                 | $\uparrow\downarrow\rightarrow\leftarrow$ : Select Item |  |  |
| F10 : Save & Exit Setup    |                                                         |  |  |
| Time, Date, Hard Disk Type |                                                         |  |  |

Figure 3-1

### **Standard CMOS Features**

Use this Menu for basic system configurations.

# **Advanced BIOS Features**

Use this menu to set the Advanced Features available on your system.

# **Advanced Chipset Features**

Use this menu to change the values in the chipset registers and optimize your system's performance.

### **Integrated Peripherals**

Use this menu to specify your settings for integrated peripherals.

# **Power Management Setup**

Use this menu to specify your settings for power management.

### **Miscellaneous Control**

Use this menu to specify your settings for Miscellaneous control.

### **PC Health Status**

This entry shows your PC health status.

# **Bi-Turbo Configurations**

This entry appears if your system supports BiTurbo Configurations.

### **Power User Overclock Settings**

Use this menu to specify your settings (frequency, Voltage) for overclocking demand

# **Password Settings**

This entry for setting Supervisor password and User password

# **Load Optimized Defaults**

Use this menu to load the BIOS default values these are setting for optimal performances system operations for performance use.

#### **Load Standard Defaults**

Use this menu to load the BIOS default values for the stable performance system operation that are factory settings for normal use.

# **Save & Exit Setup**

Save CMOS value changes to CMOS and exit setup.

# **Exit Without Saving**

Abandon all CMOS value changes and exit setup.

# 3-4 Standard CMOS Features

The items in Standard CMOS Setup Menu are divided into several categories. Each category includes no, one or more than one setup items. Use the arrow keys to highlight the item and then use the <PgUp> or <PgDn> keys to select the value you want in each item.

Phoenix - AwardBIOS CMOS Setup Utility

### Standard CMOS Features

| Date (mm:dd:yy) Time (hh:mm:ss)                                                                                  | The, OCT, 10 2005<br>11: 02: 35                       | Item Help                                             |
|----------------------------------------------------------------------------------------------------|-------------------------------------------------------|-------------------------------------------------------|
| > IDE Channel 0 Master > IDE Channel 0 Slave > IDE Channel 1 Master > IDE Channel 1 Slave  Drive A Video Halt On | None None None None 1.44M, 3.5 in. EGA/VGA All Errors | Menu Level >  Change the day, month, year and century |
| Base Memory Extended Memory Total Memory                                                                         | 640K<br>56320K<br>57344K                              |                                                       |
|                                                                                                    | +/-/PU/PD:Value F10:Save F6:Optimized Defaults        | ESC:Exit F1:General Help F7:Standard Defaults         |

### **Date**

The date format is <day><month><date><year>.

**Day** Day of the week, from Sun to Sat, determined by BIOS. Read-only.

**Month** The month from Jan. through Dec.

**Date** The date from 1 to 31 can be keyed by numeric function keys.

**Year** The year depends on the year of the BIOS.

### Time

The time format is <hour><minute><second>.

IDE Channel 0 Master / Channel 0 Slave / Channel 1 Master / Channel 1 Slave SATA Channel 1, 2, 3, 4

Press PgUp/<+> or PgDn/<-> to select Manual, None, Auto type. Note that the specifications of your drive must match with the drive table. The hard disk will not work properly if you enter improper information for this category. If the type of hard disk drives is not matched or listed, you can use Manual to define your own drive type manually.

If you select Manual, related information is asked to be entered to the following items. Enter the information directly from the keyboard. This information should be provided in the documentation from your hard disk vendor or the system manufacturer.

If the controller of HDD interface is SCSI, the selection shall be "None".

If the controller of HDD interface is CD-ROM, the selection shall be "None"

**Access Mode** The settings are Auto Normal, Large, and LBA.

Cylinder number of cylinders
Head number of heads
Precomp write precomp
Landing Zone landing zone
Sector number of sectors

# 3-5 Advanced BIOS Features

Phoenix - AwardBIOS CMOS Setup Utility
Advanced BIOS Features

| Virus Warning<br>CPU L1 & L2 Cache                               | Disabled<br>Enabled     | Item Help                |
|------------------------------------------------------------------|-------------------------|--------------------------|
| Limit CPUID MaxVal                                               | Disabled                |                          |
| Hard Disk Boot Priority                                          | Press Enter             | Menu Level >             |
| Hyper Threading Technology                                       | Enabled                 |                          |
| Quick Power On Self Test                                         | Enabled                 |                          |
| First Boot Device                                                | Floppy                  |                          |
| Second Boot Device                                               | Hard Disk               |                          |
| Third Boot Device                                                | CDROM                   |                          |
| Boot other Device                                                | Enabled                 |                          |
| Boot Up Floppy Seek                                              | Enabled                 |                          |
| Boot Up NumLock Status                                           | On                      |                          |
| Gate A20 Option                                                  | Fast                    |                          |
| Typematic Rate Setting                                           | Disabled                |                          |
| Typematic Rate (Chars/Sec)                                       | 6                       |                          |
| Typematic Delay (Msec)                                           | 250                     |                          |
| Security Option                                                  | Setup                   |                          |
| APIC Mode                                                        | Enabled                 |                          |
| MPS Version Control For OS                                       | 1.4                     |                          |
| OS Select For DRAM > 64MB                                        | Non-OS2                 |                          |
| HDD S.M.A.R.T Capablity                                          | Disabled                |                          |
| Report No FDD For Windows                                        |                         |                          |
| $\uparrow \downarrow \rightarrow \leftarrow$ Move Enter:Select + | /-/PU/PD:Value F10:Save | ESC:Exit F1:General Help |
| F5:Previous Values F                                             | 6:Optimized Defaults    | F7:Standard Defaults     |

# **Virus Warning**

Allows you to choose the VIRUS Warning feature for IDE Hard Disk boot sector protection. If this function is enabled and someone attempt to write data into this area, BIOS will show a warning message on screen and alarm beep.

**Disabled** (default) No warning message to appear when anything attempts to access the boot sector or hard disk partition table.

# **Enabled** Activates automatically when the system boots up causing a warning

message to appear when anything attempts to access the boot sector

of hard disk partition table.

### CPU L1&L2 Cache

The default value is Enabled.

**Enabled** (default) Enable cache **Disabled** Disable cache

Note: The L1&L2 cache is built in the processor.

# **Hard Disk Boot Priority**

The selection is for you to choose the hard disk drives priorities to boot from.

# **Quick Power On Self Test**

This category speeds up Power On Self Test (POST) after you power on the computer. If this is set to Enabled. BIOS will shorten or skip some check items during POST.

**Enabled** (default) Enable quick POST **Disabled** Normal POST

### First/Second/Third Boot Device

The BIOS attempts to load the operating system from the devices in the sequence selected in these items. The settings are Removable, Hard Disk, CDROM, Legacy LAN, CDROM and Disabled.

# **Boot Up Floppy Seek**

During POST, BIOS will determine if the floppy disk drive installed is 40 or 80 tracks. 360K type is 40 tracks while 760K, 1.2M and 1.44M are all 80 tracks.

### **Boot Up NumLock Status**

The default value is On.

On (default) Keypad is numeric keys.

Off Keypad is arrow keys.

# Gate A20 Option

**Normal** The A20 signal is controlled by keyboard controller or chipset hardware.

**Fast** (default) The A20 signal is controlled by port 92 or chipset specific method.

### **Typematic Rate Setting**

Keystrokes repeat at a rate determined by the keyboard controller. When enabled, the typematic rate and typematic delay can be selected. The settings are: Enabled/Disabled.

# **Typematic Rate (Chars/Sec)**

Sets the number of times a second to repeat a keystroke when you hold the key down. The settings are: 6, 8, 10, 12, 15, 20, 24, and 30.

### **Typematic Delay (Msec)**

Sets the delay time after the key is held down before is begins to repeat the keystroke. The settings are 250, 500, 750, and 1000.

## **Security Option**

This category allows you to limit access to the system and Setup, or just to Setup.

**System** The system will not boot and access to Setup will be denied if the

correct password is not entered at the prompt.

**Setup** (default) The system will boot, but access to Setup will be denied if the correct

password is not entered prompt.

### **APIC MODE**

This field is used to enable or disable the APIC(Advanced Programmable Interrupt Controller). Due to compliance with PC2004 design guide, the system is able to run in APIC mode. Enabling APIC mode will expand available IRQ resources for the system. Settings:[Enabled] and [disabled].

## **MPS Version Control For OS**

This field allows you to select which MPS(Multi-Processor Specification) version to be used for the operating system. You need to select the MPS version supported by your operating system. To find out which version to use, Consult the vendor of your operating system. Settings:[1.4],[1.1].

### OS Select For DRAM > 64MB

Allows OS2® to be used with >64MB or DRAM. Settings are Non-OS/2 (default) and OS2. Set to OS/2 if using more than 64MB and running OS/2.

## 3-6 Advanced Chipset Features

The Advanced Chipset Features Setup option is used to change the values of the chipset registers. These registers control most of the system options in the computer.

Phoenix - AwardBIOS CMOS Setup Utility

Advanced Chipset Features

| DRAM Timing Selectable SDRAM CAS Latency Time     |               | Item Help    |
|---------------------------------------------------|---------------|--------------|
| SDRAM Cycle Time SDRAM RAS-to CAS Delay           | Auto          | Menu Level > |
| SDRAM RAS Precharge Time<br>System BIOS Cacheable | Disabled      |              |
| Video BIOS Cacheable<br>Memory Hole at 15M-16M    | Disabled      |              |
| > PCIExpress Root Port Function                   | n Press Enter |              |
| ** VGA Setting **                                 |               |              |
| PEG/Onchip VGA Control                            |               |              |
| Force PEG to X1                                   | Disabled      |              |
| ↑↓→← Move Enter:Select +/- F5:Previous Values F6  |               | <del>-</del> |

## **SDRAM RAS-to-CAS Delay**

This field let's you insert a timing delay between the CAS and RAS strobe signals, used when DRAM is written to, read from, or refreshed. *Fast* gives faster performance; and *Slow* gives more stable performance. This field applies only when synchronous DRAM is installed in the system. The settings are: 4T and 3T.

## **SDRAM RAS Precharge Time**

If an insufficient number of cycles is allowed for the RAS to accumulate its charge before DRAM refresh, the refresh may be incomplete and the DRAM may fail to retain date. *Fast* gives faster performance; and *Slow* gives more stable performance. This field applies only when synchronous DRAM is installed in the system. The settings are: 2T and 3T.

## **PCIExpress Root Port Function**

Please refer to section 3-6-1

## **System BIOS Cacheable**

Selecting Enabled allows caching of the system BIOS ROM at F0000h-FFFFFh, resulting in better system performance. However, if any program writes to this memory area, a system error may result. The settings are: Enabled and Disabled.

## **Video BIOS Cacheable**

Select Enabled allows caching of the video BIOS, resulting in better system performance. However, if any program writes to this memory area, a system error may result. The settings are: Enabled and Disabled.

## Memory Hole At 15M-16M

You can reserve this area of system memory for ISA adapter ROM. When this area is reserved, it cannot be cached. The user information of peripherals that need to use this area of system memory usually discusses their memory requirements. The settings are: Enabled and Disabled.

## 3-6-1 PCIExpress Root Port Function

Phoenix - AwardBIOS CMOS Setup Utility
PCIExpress Root Port Function

| PCIExpress Port 1 Auto PCIExpress Compliancy Mode v1.0a                                  | Item Help     |
|------------------------------------------------------------------------------------------|---------------|
|                                                                                          | Menu Level >> |
| ↑↓→← Move Enter:Select +/-/PU/PD:Value F10:Save F5:Previous Values F6:Optimized Defaults |               |

# 3-7 Integrated Peripherals

CMOS Setup Utility - Copyright(C) 1984-2004 Award Software
Integrated Peripherals

|                                                                            | Press Enter<br>Press Enter            | Item Help    |
|----------------------------------------------------------------------------|---------------------------------------|--------------|
| > Onchip Super IO Function Init Display First PWR Status After PWR Failure | Press Enter<br>PCI Slot<br>Always Off | Menu Level > |
| ↑↓→← Move Enter:Select +/-/3 F5:Previous Values F6:0                       |                                       |              |

## **Onchip IDE Function**

Please refer to section 3-7-1

## **Onchip Device Function**

Please refer to section 3-7-2

## **Onchip Super IO Function**

Please refer to section 3-7-3

## **Init Display First**

This item allows you to decide to activate whether PCI Slot or AGP VGA first. The settings are: PCI Slot, AGP Slot.

# 3-7-1 Onchip IDE Function

Phoenix - AwardBIOS CMOS Setup Utility
Onboard IDE Function

| On-Chip Primary PCI IDE    |                            | Item Help                |
|----------------------------|----------------------------|--------------------------|
| On-Chip Secondary PCI IDE  | Enabled                    | _                        |
| IDE Primary Master PIO     | Auto                       |                          |
| IDE Primary Slave PIO      | Auto                       | Menu Level >>            |
| IDE Secondary Master PIO   | Auto                       |                          |
| IDE Secondary Slave PIO    | Auto                       |                          |
| IDE Primary Master UDMA    | Auto                       |                          |
| IDE Primary Slave UDMA     | Auto                       |                          |
| IDE Secondary Master UDMA  | Auto                       |                          |
| IDE Secondary Slave UDMA   | Auto                       |                          |
| SATA Port Speed Settings   | Disabled                   |                          |
| IDE DMA Transfer Access    | Enabled                    |                          |
| IDE HDD Block Mode         | Enabled                    |                          |
| *** On-Chip Serial ATA Set | ting ****                  |                          |
|                            |                            |                          |
| On-Chip Serial ATA         | Auto                       |                          |
| PATA IDE Mode              | Primary                    |                          |
| SATA Port                  | P2, P4 is Secondary        |                          |
| SATA Mode                  | IDE                        |                          |
| ↑↓→← Move Enter:Select     | : +/-/PU/PD:Value F10:Save | ESC:Exit F1:General Help |
|                            | F6:Optimized Defaults      |                          |

## OnChip Primary/Secondary PCI IDE

The integrated peripheral controller contains an IDE interface with support for two IDE channels. Select *Enabled* to activate each channel separately. The settings are: Enabled and Disabled.

## IDE Primary/Secondary Master/Slave PIO

The four IDE PIO (Programmed Input/Output) fields let you set a PIO mode (0-4) for each of the four IDE devices that the onboard IDE interface supports. Modes 0 through 4 provide successively increased performance. In Auto mode, the system automatically determines the best mode for each device. The settings are: Auto, Mode 0, Mode 1, Mode 2, Mode 3, Mode 4.

## IDE Primary/Secondary Master/Slave UDMA

Ultra DMA/33 implementation is possible only if your IDE hard drive supports it and the operating environment includes a DMA driver (Windows 95 OSR2 or a third-party IDE bus master driver). If your hard drive and your system software both support Ultra DMA/33 and Ultra DMA/66, select Auto to enable BIOS support. The settings are: Auto, Disabled.

#### **IDE HDD Block Mode**

Block mode is also called block transfer, multiple commands, or multiple sector read/write. If your IDE hard drive supports block mode (most new drives do), select Enabled for automatic detection of the optimal number of block read/writes per sector the drive can support. The settings are: Enabled, Disabled.

## 3-7-2 Onchip Device Function

Phoenix - AwardBIOS CMOS Setup Utility
Onboard Device Function

| LAN1 Function               | Enabled  | Item Help     |
|-----------------------------|----------|---------------|
| LAN2 Function               | Enabled  |               |
| VIA1394 Function            | Enabled  | Menu Level >> |
| USB Host Controller         | Enabled  |               |
| USB2.0 Function             | Enabled  |               |
| USB Keyboard Legacy Support | Disabled |               |
| USB Mouse Legacy Support    | Disabled |               |
| High Definition Audio       | Enabled  |               |
| ^↓→← Move Enter:Select +/-/ |          |               |

### **LAN1/LAN2 Function**

Setting to [Enabled] allows the BIOS to auto-detect the LAN controller and enable it. Setting options:[Enabled] and [Disabled].

#### **USB Host Controller**

Select *Enabled* if your system contains a Universal Serial Bus (USB) controller and you have a USB peripherals. The settings are: Enabled, Disabled.

## **USB 2.0 Function**

This setting allows you to enable/disable the onboard USB controller. Selecting [Enabled] enables the system to support USB 2.0 spec. setting options:[Disabled],[Enabled].

## **USB Keyboard Legacy Support**

Select *Enabled* if your system contains a Universal Serial Bus (USB) controller and you have a USB keyboard. The settings are: Enabled, Disabled.

## **High Definition Audio**

This will determine which on Board Sound Chip Function will use. The settings are: Enabled, Disabled.

## 3-7-3 Onboard Super IO Function

Phoenix - AwardBIOS CMOS Setup Utility

Onboard Super IO Function

| Onboard FDD Controller<br>Onboard Serial Port 1               | <b>-</b>                   | Item Help                |
|---------------------------------------------------------------|----------------------------|--------------------------|
| Onboard Serial Port 2<br>UART2 Mode Select<br>IR Duplex Mode  | 2F8/IRQ3<br>Normal<br>Half | Menu Level >>            |
| IR Pins<br>Onboard Parallel Port                              | IRRX/IRTX<br>378/IRQ7      |                          |
| Parallel Port Mode<br>ECP Mode Use DMA                        | SPP<br>3                   |                          |
|                                                               |                            |                          |
| $\uparrow \downarrow \rightarrow \leftarrow$ Move Enter:Selec | t +/-/PU/PD:Value F10:Save | ESC:Exit F1:General Help |
| F5:Previous Values                                            | F6:Optimized Defaults      | F7:Standard Defaults     |

#### **Onboard FDD Controller**

Select Enabled if your system has a floppy disk controller (FDD) installed on the system board and you wish to use it. If you install add-on FDC or the system has no floppy drive, select Disabled in this field. The settings are: Enabled and Disabled.

### **Onboard Serial Port 1/Port 2**

Select an address and corresponding interrupt for the first and the second serial ports. The settings are: 3F8/IRQ4, 2E8/IRQ3, 3E8/IRQ4, 2F8/IRQ3, Disabled, Auto.

#### **UART2 Mode Select**

This item allows you to determine which InfraRed(IR) function of the onboard I/O chip, this functions uses.

#### **Onboard Parallel Port**

There is a built-in parallel port on the on-board Super I/O chipset that Provides Standard, ECP, and EPP features. It has the following option:

### **Disabled**

(3BCH/IRQ7)/ Line Printer port 0 (278H/IRQ5)/ Line Printer port 2 (378H/IRQ7) Line Printer port 1

#### **Parallel Port Mode**

SPP : Standard Parallel PortEPP : Enhanced Parallel PortECP : Extended Capability Port

## SPP/EPP/ECP/ECP+EPP

To operate the onboard parallel port as Standard Parallel Port only, choose "SPP." To operate the onboard parallel port in the EPP modes simultaneously, choose "EPP." By choosing "ECP", the onboard parallel port will operate in ECP mode only. Choosing "ECP+EPP" will allow the onboard parallel port to support both the ECP and EPP modes simultaneously. The ECP mode has to use the DMA channel, so choose the onboard parallel port with the ECP feature. After selecting it, the following message will appear: "ECP Mode Use DMA" at this time, the user can choose between DMA channels 3 to 1. The onboard parallel port is EPP Spec. compliant, so after the user chooses the onboard parallel port with the EPP function, the following message will be displayed on the screen: "EPP Mode Select." At this time either EPP 1.7 spec. or EPP 1.9 spec. can be chosen.

## 3-8 Power Management Setup

The Power Management Setup allows you to configure your system to most effectively save energy saving while operating in a manner consistent with your own style of computer use.

Phoenix - AwardBIOS CMOS Setup Utility

Power Management Setup

| ACPI Function                                                                                                    | Enabled           | Item Help            |  |  |
|----------------------------------------------------------------------------------------------------|-------------------|----------------------|--|--|
| ACPI Suspend Type                                                                                                | S1(POS)           | item neip            |  |  |
| Power Management                                                                                                 | User Define       |                      |  |  |
| Video off Method                                                                                                 | V/H SYNC+Blank    | Menu Level >         |  |  |
| Video Off In Suspend                                                                                             | Yes               |                      |  |  |
| Suspend Type                                                                                                    | Stop Grant        |                      |  |  |
| MODEM Use IRQ                                                                                                    | 3                 |                      |  |  |
| Suspend Mode                                                                                                    | Disabled          |                      |  |  |
| HDD Power Down                                                                                                   | Disabled          |                      |  |  |
| Soft-off by PWR-BTTN                                                                                             | Instant-off       |                      |  |  |
| Wake-Up by PCI card                                                                                              | Disabled          |                      |  |  |
| Power On by Ring                                                                                                 | Disabled          |                      |  |  |
| Wake-up by USB/KB From S3(S4)                                                                                    | Disabled          |                      |  |  |
| PS2 KB/MS Wake-up From S1-S5                                                                                     | Disabled          |                      |  |  |
| Resume by Alarm                                                                                                  | Disabled          |                      |  |  |
| X Date (of Month)Alarm                                                                                           | 0                 |                      |  |  |
| X Time (hh:mm:ss)Alarm                                                                                           | 0:0:0             |                      |  |  |
| > PM Timer Reload Events                                                                                         | Press Enter       |                      |  |  |
|                                                                                                    |                   |                      |  |  |
| $\uparrow \downarrow \rightarrow \leftarrow$ Move Enter:Select +/-/PU/PD:Value F10:Save ESC:Exit F1:General Help |                   |                      |  |  |
| F5:Previous Values F6:0                                                                                          | ptimized Defaults | F7:Standard Defaults |  |  |

#### **ACPI Function**

This item allows you to Enabled/Disabled the Advanced Configuration and Power Management (ACPI). The settings are Enabled and Disabled.

## **ACPI Suspend Type**

This item allows you to select ACPI Suspend Type.

The setting are: S1(POS), S3(STR)

## Video Off in Suspend

This determines the manner in which the monitor is blanked. The choice are Yes  $\rightarrow$  Video will off, and No $\rightarrow$  Video always On.

## **Video Off Method**

This determines the manner in which the monitor is blanked.

**DPMS** (default) Initial display power management signaling. **Blank Screen** This option only writes blanks to the video buffer.

**V/H SYNC+Blank** This selection will cause the system to turn off the vertical and horizontal synchronization ports and write blanks to the video buffer.

### **Modem Use IRQ**

This determines the IRQ in which the MODEM can use.

The settings are: 3, 4, 5, 7, 9, 10, 11, NA.

## Soft-off by PWR-BTTN

Pressing the power button for more than 4 seconds forces the system to enter the Soft-Off state. The settings are: Delay 4 Sec, Instant-Off.

## Power On by Ring

During Disabled, the system will ignore any incoming call from the modem. During Enabled, the system will boot up if there's an incoming call from modem.

## Date(of month) Alarm

You can choose which month the system will boot up. Set to 0, to boot every day.

## Time(hh:mm:ss) Alarm

You can choose what hour, minute and second the system will boot up.

**Note:**If you have change the setting, you must let the system boot up until it goes to the operating system, before this function will work

## **PM Timer Reload Events**

Please refer to section 3-8-1

## 3-8-1 PM Timer Reload Events

Phoenix - AwardBIOS CMOS Setup Utility

PM Timer Reload Events

| Primary IDE 0 Primary IDE 1 | Disabled<br>Disabled        | Item Help                |
|-----------------------------|-----------------------------|--------------------------|
| Secondary IDE 0             | Disabled                    |                          |
| Secondary IDE 1             | Disabled                    | Menu Level >>            |
| FDD, COM, LPT Port          | Disabled                    |                          |
| PCI PIRQ [A-D] #            | Disabled                    |                          |
| ↑↓→← Move Enter:Select      | ct +/-/PU/PD:Value F10:Save | ESC:Exit F1:General Help |
| F5:Previous Values          | F6:Optimized Defaults       | F7:Standard Defaults     |

## 3-9 Miscellaneous Control

This section is for setting CPU Frequency/Voltage Control.

Phoenix - AwardBIOS CMOS Setup Utility
Miscellaneous Control

| Auto Detect PCI Clock Spread Spectrum Flash Port Write Protect | Enabled<br>Disabled<br>Enabled | Item Help                |
|----------------------------------------------------------------|--------------------------------|--------------------------|
| Resources Controlled by > IRO Resources                        | Manual Press Enter             | Menu Level >             |
| PCI/VGA Palette Snoop  *** PCIExpress Relative Items ***       | Disabled                       |                          |
| Maximum Payload Size                                           | 4096                           |                          |
|                                                                |                                |                          |
| ↑↓→← Move Enter:Select +/-/PU/I                                | PD:Value F10:Save              | ESC:Exit F1:General Help |
| F5:Previous Values F6:Opt:                                     | imized Defaults                | F7:Standard Defaults     |

### **Auto Detect PCI Clock**

This item allows you to enable/disable auto detect PCI Clock.

## **Spread Spectrum**

This item allows you to set the CPU Host/PCI clock and Spread Spectrum.

The settings are: Enabled, Disabled.

### **IRQ** Resources

When resources are controlled manually, assign each system interrupt a type, depending on the type of device using the interrupt.

Please refer to section 3-9-1

## **Maximum Payload Size**

This setting specifies the maximum TLP payload size for the PCI Express devices. The unit is byte. Setting options:[128], [256], [512], [1024], [2048], [4096].

## 3-9-1 IRQ Resources

Phoenix - AwardBIOS CMOS Setup Utility

|                                              |              | IRQ Re             | esources      |                          |
|----------------------------------------------|--------------|--------------------|---------------|--------------------------|
| IRQ-5                                        | assigned to  | o PCI              | Device        |                          |
| IRQ-7                                        | assigned to  | o PCI              | Device        | Item Help                |
| IRQ-9                                        | assigned to  | o PCI              | Device        |                          |
| IRQ-10                                       | assigned to  | o PCI              | Device        |                          |
| IRQ-11                                       | assigned to  | o PCI              | Device        | Menu Level >>            |
| IRQ-12                                       | assigned to  | o PCI              | Device        |                          |
| IRQ-14                                       | assigned to  | o PCI              | Device        |                          |
| IRQ-15                                       | assigned to  | o PCI              | Device        |                          |
|                                              |              |                    |               |                          |
|                                              |              |                    |               |                          |
| $\uparrow \downarrow \rightarrow \leftarrow$ | Move Enter:  | Select +/-/PU/PD:V | alue F10:Save | ESC:Exit F1:General Help |
| F5:                                          | :Previous Va | lues F6:Optimiz    | ed Defaults   | F7:Standard Defaults     |

## 3-10 PC Health Status

This section shows the Status of you CPU, Fan, Warning for overall system status. This is only available if there is Hardware Monitor onboard.

Phoenix - AwardBIOS CMOS Setup Utility

| PC | Health | Status |
|----|--------|--------|
|    |        |        |

| Shutdown Temperature                                           | Disabled                 |                          |
|----------------------------------------------------------------|--------------------------|--------------------------|
| Show PC Health in Post                                         | Enabled                  | Item Help                |
| > Smart FAN Configurations                                     | Press Enter              |                          |
| Vcore                                                          | 1.52V                    |                          |
| Vcc                                                            | 1.5V                     | Menu Level >             |
| +5                                                             | 4.96V                    |                          |
| +12                                                            | 12.36V                   |                          |
| 5VSB                                                           | 5.04V                    |                          |
| VDIMM                                                          | 1.77V                    |                          |
| 3VSB                                                           | 3.40V                    |                          |
| Vbat                                                           | 3.31V                    |                          |
|                                                                | 39°C/102°F               |                          |
| System Temperature                                             | 23°C/73°F                |                          |
| CPUFAN                                                         | 3667 RPM                 |                          |
| SFAN 1                                                         | 0 RPM                    |                          |
| SFAN 2                                                         | 0 RPM                    |                          |
| $\uparrow \downarrow \rightarrow \leftarrow$ Move Enter:Select | +/-/PU/PD:Value F10:Save | ESC:Exit F1:General Help |
| F5:Previous Values                                             | F6:Optimized Defaults    | F7:Standard Defaults     |

## **Shutdown Temperature**

This item can let users setting the Shutdown temperature, when CPU temperature over this setting the system will auto shutdown to protect CPU.

## **Show PCHealth in Post**

During Enabled, it displays information list below. The choice is either Enabled or Disabled.

## **Smart FAN Configurations**

Please refer to section 3-10-1

# Current CPU Temperature/Current System Temp/CurrentSFAN1,SFAN2 Speed/Vcore/VCC/ 3.3V/+5V/+12V/VBAT(V)/3VSB(V)

This will show the CPU/FAN/System voltage chart and FAN Speed.

## 3-10-1 Smart FAN Configurations

Phoenix - AwardBIOS CMOS Setup Utility
Smart FAN Configurations

| CPUFAN Smart Mode  XCPUFAN Full-Speed Temp  XCPUFAN Idle Temp | Disabled<br>50<br>30                           | Item Help    |
|---------------------------------------------------------------|------------------------------------------------|--------------|
| ACPORAN IGIE TEMP                                             | 30                                             | Menu Level > |
|                                                               |                                                |              |
|                                                               | +/-/PU/PD:Value F10:Save F6:Optimized Defaults |              |

## **CPUFAN Full-Speed Temp**

This item allows you setting the FAN works in full speed when the temperature over the value which out set. If the temperature below the value but over the Idle Temperature, the FAN will works over 60% of full speed, and the higher temperature will gain higher FAN speed, after over the temperature which this item setting, the FAN works in full speed.

## **CPUFAN Idle Temp**

This item allows you setting the FAN works in 60% of full speed, when the temperature lower than the temperature which you setting.

## 3-11 Bi-Turbo Configurations

Phoenix - AwardBIOS CMOS Setup Utility
Bi-Turbo Configurations

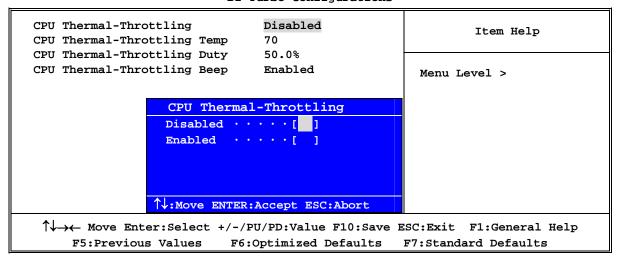

### **CPU Thermal Throttling Temp**

This item allows you to activate the CPU Thermal Throttling function when the CPU temperature is over the value which you set to low down the CPU temperature when at high workload to protect processor from damage or accidental shutdown.

Phoenix - AwardBIOS CMOS Setup Utility
Bi-Turbo Configurations

| CPU Thermal-Throttling Temp                                                                                                    |             | Disabled<br>70 | Item Help    |
|----------------------------------------------------------------------------------------------------|-------------|----------------|--------------|
| CPU Thermal-Thro                                                                                                    |             |                |              |
| CPU Thermal-Thro                                                                                                    | ttling Beep | Enabled        | Menu Level > |
| CPU Thermal-Throttling Temp  Min = 40  Max = 90  Key in a DEC number:                                                                                                    |             |                |              |
| ↑ Move Enter: Select +/-/PII/PD: Value F10: Save ESC: Exit F1: General Help                                                                                                    |             |                |              |
| - · · · · · · · · · · · · · · · · · · ·                                                                                                    |             |                |              |
| Key in a DEC number:  ↑↓:Move ENTER:Accept ESC:Abort  ↑↓→← Move Enter:Select +/-/PU/PD:Value F10:Save ESC:Exit F1:Ge F5:Previous Values F6:Optimized Defaults F7:Standard Defaults |             |                | -            |

Phoenix - AwardBIOS CMOS Setup Utility
Bi-Turbo Configurations

| CPU Thermal-Throttling Disabled CPU Thermal-Throttling Temp 70                                                                                                    | Item Help    |
|----------------------------------------------------------------------------------------------------|--------------|
| CPU Thermal-Throttling Duty 50.0% CPU Thermal-Throttling Beep Enabled                                                                                                    | Menu Level > |
| CPU Thermal-Throttling Duty         87.50% · · · · · [ ]         75.00% · · · · · [ ]         62.50% · · · · · [ ]         50.00% · · · · · [ ]         37.50% · · · · · [ ]         25.00% · · · · [ ] |              |
| ↑↓:Move ENTER:Accept ESC:Abort  ↑↓→← Move Enter:Select +/-/PU/PD:Value F10:Save F5:Previous Values F6:Optimized Defaults                                                                                | _            |

Phoenix - AwardBIOS CMOS Setup Utility

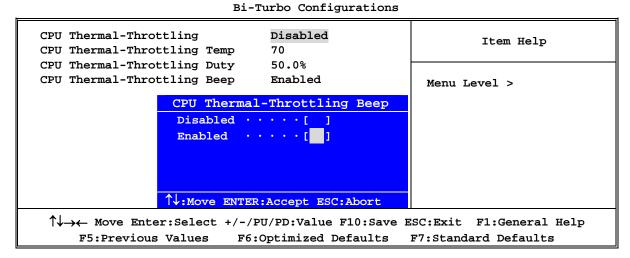

## 3-12 Power User Overclock Settings

Phoenix - AwardBIOS CMOS Setup Utility

Power User Overclock Settings

\*\*\* Current Host/PCI Clock is 200/33 MHz \*\*\* Item Help Host/PCI Clock at Next Boot 200/33 MHz \*\*\* Current DRAM Clock is 267MHz \*\*\* Menu Level > DRAM Clock at Next Boot By SPD(DDR533) CPU Vcore 7-Shift CPU Vcore Select Default VDD1.5V Settings 1.55V 1.80V VRAM Settings VRAM Under Voltage Protect Disabled VDD1.5V Under Voltage Protect Disabled Host/PCI Clock at Next Clock Min= 200 Max= 355 ↑↓:Move ENTER:Accept ESC:Abort ↑↓→← Move Enter:Select +/-/PU/PD:Value F10:Save ESC:Exit F1:General Help F5:Previous Values F6:Optimized Defaults F7:Standard Defaults

Phoenix - AwardBIOS CMOS Setup Utility

Power User Overclock Settings

Item Help \*\*\* Current Host/PCI Clock is 200/33 MHz \*\*\* Host/PCI Clock at Next Boot 200/33 MHz \*\*\* Current DRAM Clock is 267MHz \*\*\* Menu Level > DRAM Clock at Next Boot By SPD(DDR533) CPU Vcore 7-Shift Normal CPU Vcore Select Default VDD1.5V Settings 1.55V 1.80V VRAM Settings Disabled VRAM Under Voltage Protect VDD1.5V Under Voltage Protect Disabled CPU Vcore 7-Shift Normal + 50mv + 10omv + 150mv + 200mv + 250mv + 300mv + 350mv ↑:Move ENTER:Accept ESC:Abort  $\uparrow\downarrow\rightarrow\leftarrow$  Move Enter:Select +/-/PU/PD:Value F10:Save ESC:Exit F1:General Help F6:Optimized Defaults F7:Standard Defaults F5:Previous Values

# Phoenix - AwardBIOS CMOS Setup Utility Power User Overclock Settings

|                                               | Them Wells                  |
|-----------------------------------------------|-----------------------------|
| *** Current Host/PCI Clock is 200/33 MHz ***  | Item Help                   |
| Host/PCI Clock at Next Boot 200/33 MHz        |                             |
| *** Current DRAM Clock is 267MHz ***          | Menu Level >                |
| DRAM Clock at Next Boot By SPD(DDR533         | 3) Menu never >             |
| CPU Vcore 7-Shift Normal                      |                             |
| CPU Vcore Select Default                      |                             |
| VDD1.5V Settings 1.55V                        |                             |
| VRAM Settings 1.80V                           |                             |
| VRAM Under Voltage Protect Disabled           |                             |
| VDD1.5V Under Voltage Protect Disabled        |                             |
| VRAM Settins                                  |                             |
| 1.80V(Default) · · · · · [ ]                  |                             |
| 1.85V · · · · · [ ]                           |                             |
|                                               |                             |
|                                               |                             |
| 2.00V · · · · · [ ]                           |                             |
| 2.05V · · · · · [ ]                           |                             |
| 2.10V · · · · · [ ]                           |                             |
| 2.15V · · · · · [ ]                           |                             |
|                                               |                             |
|                                               |                             |
|                                               |                             |
| ↑↓:Move ENTER:Accept ESC:Abort                |                             |
|                                               |                             |
| ↑↓→← Move Enter:Select +/-/PU/PD:Value F10:Sa | ve ESC:Exit F1:General Help |
| F5:Previous Values F6:Optimized Default       | s F7:Standard Defaults      |

## **Host Clock at Next Boot**

This item allows you to select CPU frequency step by step increasing.

The choice are: 533MHz CPU---133MHz~350MHz, 800MHz CPU---200MHz~350MHz

#### **DRAM Clock at Next Boot**

This item allows you select the DRAM Clock for DDR2 533/DDR2 400. The setting are: By SPD, DDR2 667, DDR2 533, DDR2 400

## **CPU Vcore 7-Shift**

This item allows you select the CPU Vcore Voltage xx% more than the standard value, by this function for the precise over-clocking for extra demanding of performance.

### **CPU Vcore Select**

This item allows you select CPU Vcore Voltage by increase 0.0125V step by step from 0.8375V to 1.6V or the Default setting is Default (CPU manufacturer Default setting).

## **VDD1.5V Settings**

This item allows you to select 1.5V of the AGP VGA card. The choice are: Default, 1.5V, 1.6V, 1.7V, 1.8V.

## **VRAM Settings**

This item allows you to select DRAM Voltage. The choice are: 1.80V,1.85V,1.90V, 2.00V,2.05V,2.10V,2.15V.

## 3-13 Password Settings

Phoenix - AwardBIOS CMOS Setup Utility

Password Settings

| Set Supervisor Password | Press Enter                |                         |
|-------------------------|----------------------------|-------------------------|
| Set User Password       | Press Enter                | Item Help               |
|                         |                            |                         |
|                         |                            | Menu Level >            |
|                         |                            | nena level >            |
|                         |                            |                         |
| ↑↓→← Move Enter:Select  | -/-/PU/PD:Value F10:Save E | SC:Exit F1:General Help |
| F5:Previous Values      | F6:Optimized Defaults      | F7:Standard Defaults    |

You can set either supervisor or user password, or both of them. The differences are:

**Supervisor password:** Can enter and change the options of the setup menus.

**User password:** Can only enter but do not have the right to change the options of

the setup menus. When you select this function, the following message will appear at the center of the screen to assist you in

creating a password.

#### **ENTER PASSWORD:**

Type the password, up to eight characters in length, and press <Enter>. The password typed now will clear any previously entered password from CMOS memory. You will be asked to confirm the password. Type the password again and press <Enter>. You may also press <Esc> to abort the selection and not enter a password.

To disable a password, just press <Enter> when you are prompted to enter the password. A message will confirm that the password will be disabled. Once the password is disabled, the system will boot and you can enter Setup freely.

## PASSWORD DISABLED.

When a password has been enabled, you will be prompted to enter it every time you try to enter Setup. This prevents an unauthorized person from changing any part of your system configuration.

Additionally, when a password is enabled, you can also require the BIOS to request a password every time your system is rebooted. This would prevent unauthorized use of your computer.

You determine when the password is required within the BIOS Features Setup Menu and its Security option. If the Security option is set to "System", the password will be required both at boot and at entry to Setup. If set to "Setup", prompting only occurs when trying to enter Setup.

# 3-14 Load Standard/Optimized Defaults

### **Load Standard Defaults**

When you press <Enter> on this item, you get confirmation dialog box with a message similar to: Load Standard Defaults (Y/N)? N

Pressing <Y> loads the BIOS default values for the most stable, minimal-performance system operations.

## **Load Optimized Defaults**

When you press <Enter> on this item, you get a confirmation dialog box with a message similar to:

Load Optimized Defaults (Y/N)? N

Pressing <Y> loads the default values that are factory settings for optimal performance system operations.

# **Chapter 4**

## **DRIVER & FREE PROGRAM INSTALLATION**

Check your package and there is A MAGIC INSTALL CD included. This CD consists of all DRIVERS you need and some free application programs and utility programs. In addition, this CD also include an auto detect software which can tell you which hardware is installed, and which DRIVERS needed so that your system can function properly. We call this auto detect software MAGIC INSTALL.

## **MAGIC INSTALL Supports WINDOWS 2000/XP**

Insert CD into your CD-ROM drive and the MAGIC INSTALL Menu should appear as below. If the menu does not appear, double-click MY COMPUTER / double-click CD-ROM drive or click START / click RUN / type X:\SETUP.EXE (assuming X is your CD-ROM drive).

# The Intel 945 serial chipset driver only support Windows 2000 and Windows XP OS

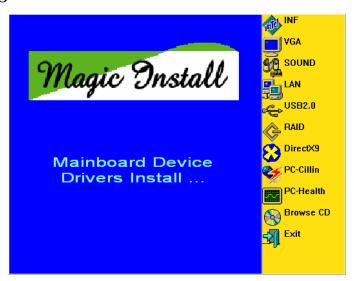

## From MAGIC INSTALL MENU you may make 10 selections:

| 1  | INF   | install Intel 945 | chinset sy   | ystem driver       |
|----|-------|-------------------|--------------|--------------------|
| 1. | 11 /1 | mount into 1773   | CIII DOCL BY | y Stolli Gili v Ci |

2. VGA install Intel 945G VGA driver (Only for 945GDeluxe / 945GDG)

3. SOUND install ALC880 AC97 Codec Audio Driver

4. LAN install Intel LAN Controller driver

5. USB2.0 install USB 2.0 driver6. RAID install RAID driver

7. DIRECTX9 install Microsoft DirectX 9 driver

8. PC-CILLIN install PC-CILLIN2005 anti-virus program9. PC-HEALTH install MyGuard Hardware Doctor Utility

10. BROWSE CD to browse the contents of the CD11. EXIT to exit from MAGIC INSTALL menu

# 4-1 INF Install Intel 945 chipset system driver

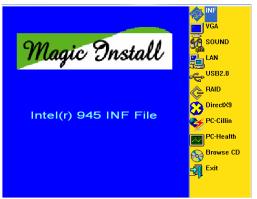

1. Click INF in the MAGIC INSTALL MENU

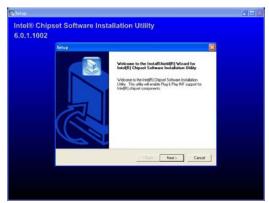

2. Click NEXT when Chipset Software Install Utility appears

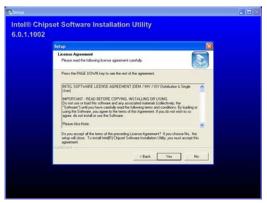

3. This license agreement appear, click Yes, the readme information appear, click Next

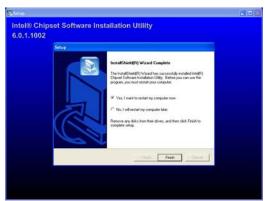

4. Select if you want computer re-started click Finish

# 4-2 VGA Install Intel 945G VGA Driver (For 945GDG)

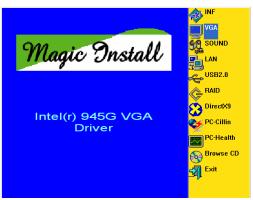

1. Click VGA when MAGIC INSTALL MENU appears

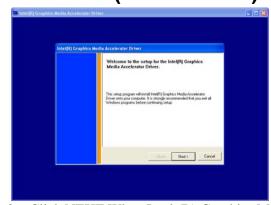

Click NEXT When Intel (R) Graphics Media Accelerator Driver Software Setup appear

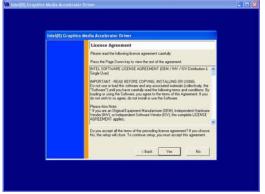

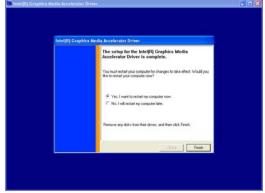

- 3. Click "YES" for Copy Right Announcement 4. Click "FINISH" to reboot your PC

#### 4-3 SOUND **Install ALC880 HD Codec Audio Driver**

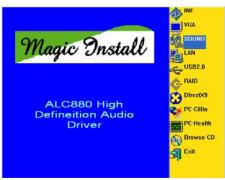

Click SOUND when MAGIC INSTALL MENU appears

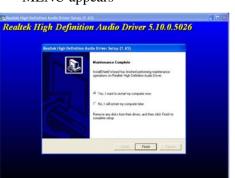

3. Click FINISH and restart your computer

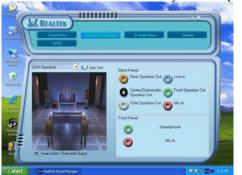

5. Speaker configuration setting

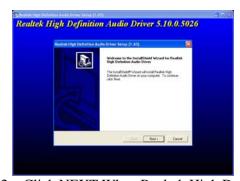

2. Click NEXT When Realtek High Definition Audio driver windows appear

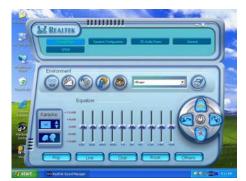

Manual Sound Effect Setting

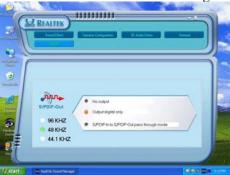

6. SPDIF out setting

NOTE: Please upgrade your Windows XP to Service Pack 1 / Windows 2000 to Service Pack 4 or later before you the HD Audio CODEC driver.

## 4-4 LAN Marvell Yukon Gigabit Ethernet NIC Driver

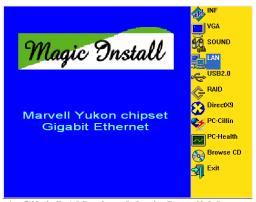

1. Click LAN when Magic Install Menu appear

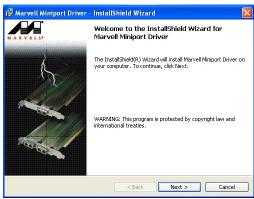

2. Click Next to install Marvell LAN driver

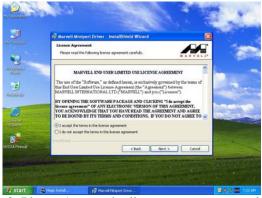

3. Please Accept the license agreement and read the "Readme" file for detailed information, then click Next to proceed.

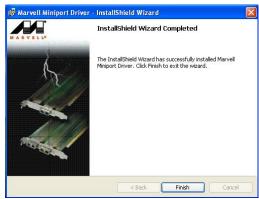

4. Click Install to install driver and Click Finish end the installation

# 4-5 PC-HEALTH Install MyGuard Hardware monitor Utility

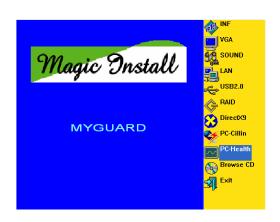

1. Click PC-HEALTH when MAGIC INSTALL 2. Click Next when Install shield wizard Window MENU appears appears, Choose destination location and click

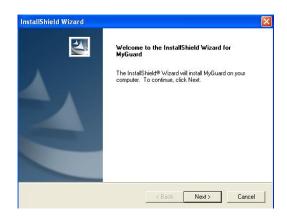

 Click Next when Install shield wizard Window appears, Choose destination location and click Next, when the start copy file windows appear, click next

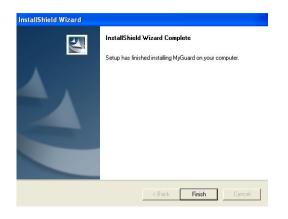

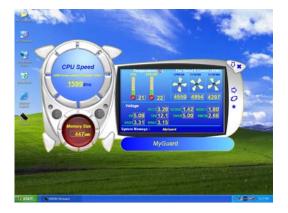

- 3. Select Finish after setup complete
- 4. Execute MY GUARD utility, On-time Monitoring your system health

## **NOTE:**

MAGIC INSTALL will auto detect file path X:\NFORCE4\MYGUARD\SETUP.EXE

## 4-6 USB2.0 Install Intel USB2.0 DRIVER

## Windows 2000 OS

Please install Windows 2000 service pack 4 or later.

### Windows XP OS

Please install Windows XP service pack 1 or later.

## 4-7 PC-CILLIN Install PC-CILLIN 2005 Anti-virus program

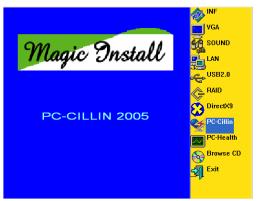

 Click PC-CILLIN when MAGIC INSTALL MENU appears

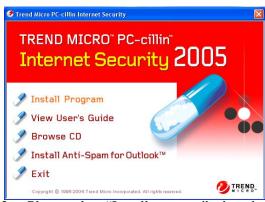

2. Please select "Install program" when the "Trend Micro internet security" installshield wizard windows appears

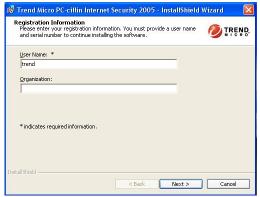

3. Click NEXT and Enter your Customer Information, Click NEXT or choose Change to change the path for the file to be stored

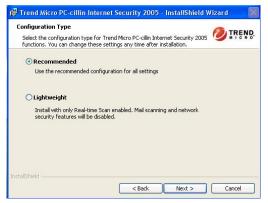

5. We suggest to use "Recommend configuration".

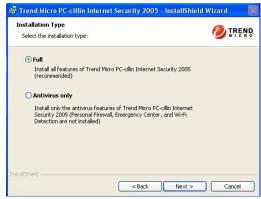

4. Please select install "FULL" function or install "Antivirus software" only

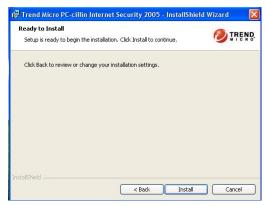

Click Install to install PCCILLIN 2005 internet security software, then select to restart your computer

Note: Please install ACROBAT READER for reading PC-CILLIN 2005 User Manual which locates at the path "X:\acrobat\adberdr6\_enu\_full.exe".

## 4-8 HOW TO UPDATE BIOS

Before update BIOS users have to "Disable", "Flash Part Write Protect" item which in "Miscellaneous Control" of BIOS SETUP. Otherwise the system the will not allow you to upgrade BIOS by Award Flash Utility.

- **STEP 1.** Prepare a boot disc. (you may make one by click START click RUN type SYS A: click OK)
- **STEP 2.** Copy utility program to your boot disc. You may copy from DRIVER CD X:\FLASH\AWDFLASH.EXE or download from our web site.
- **STEP 3.** Copy latest BIOS for 945GDG/945PDG from our web site to your boot disc.
- STEP 4. Insert your boot disc into A:, start the computer, type "Awdflash A:\945GDGAxxx.BIN /SN/PY/CC/R" 945GDG Axxx.BIN is the file name of latest BIOS it can be 945GDG A03.BIN or 945GDG CPB02.BIN
  - SN means don't save existing BIOS data
  - PY means renew existing BIOS data
  - CC means clear existing CMOS data

R means restart computer

**STEP 5.** Push ENTER and the BIOS will be updated, computer will be restarted automatically.

# 4-9 Pro Magic Plus Function Introduction

## What's Pro Magic Plus?

Tired with reinstall OS each time when it doesn't work? Does your computer often crash down or unable to work after installed new software? Have you had great loses and troubles because of computer problems? Still using time-consuming backup software that occupies lots of HD space?

Pro Magic Plus- an instant system recovery software tailored to solve these problems for you. It combines various application tools (e.g. anti-virus, backup software, uninstall software, multi-boot software) to satisfy your needs of all sorts of system protections.

## What functions does Pro Magic Plus have?

- Instant System Restoration Regardless of mis-operation or system crash, install Pro Magic Plus beforehand would allow you to instantly restore your system back by simply reboot your computer.
- 2. **Easy-to-use** Auto installation from CD ROM; Supports Mouse
- 3. **System Uninstall** Pro Magic provides a protection mode, which allows user to freely test any software. If user does not want to keep the software, just reboot the computer to restore back to the previous state, and Pro Magic will remove it completely from you computer.
- 4. **Password Security** Pro Magic provides double password protection, including user password for entering each OS and manager password for managing 'Pro Magic', which can effectively prevent others from using your computer without permission or data from being stolen. (disable item for OEM version)
- 5. **Complete Protection** Pro Magic not only protects the system disk, but also can protect your data disk, and does not require to reboot when backup or restore data disk.
- 6. **Multipoint Save/Restore** You can backup your system whenever you need and restore them back to anytime you wish, 1 hour, 1 day or 1 month ago. Restore points are unlimited. (disable item for OEM version)
- 7. **Data Disk Protection** Pro Magic Plus now comes with data disk protection, provides complete protection for your computer! (disable item for OEM version)
- 8. You can choose to change the default path of 'My Document', 'My Favorite' and 'Outlook Express', so that when you are restoring the system, data in these folders will not be restored as well. (This is optional, you can leave it as it is).

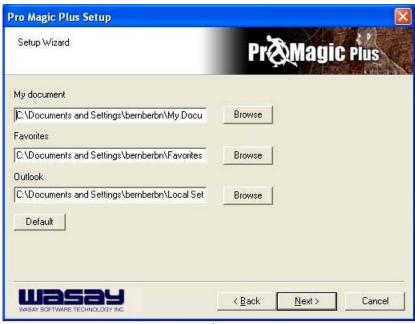

graph 4

NOTE: Functions of each version will differ from each other, and will be based on the function descriptions of each version.

## **System Requirements**

- ♦ First OS must be Windows 98 SE/ME/2000/XP
- Support Only Windows OS (No Linux)
- Windows server OS and Windows NT not supported
- ♦ Minimum of Intel 486 or above, 16MB of memory or above
- Minimum of 500MB free/usable space or above
- Support for SCSI & SATA Hard disk

Pro Magic Plus only supports SCSI hard disk with Windows 2000 or OS above

### **Notice Before Installation**

- 1. Before install Pro Magic Plus, turn off all anti-virus software. (Include BIOS anti-virus function)
- 2. Pro Magic Plus does not support multiple PRI partitions. If you have multiple PRI partitions, please repartition your HD before installation.
- 3. If your HDD is not fully partitioned (with un-partitioned/unused space at end of HDD), please repartition the HDD before install Pro Magic Plus.

# **APPENDIX**

# **Debug Port Post Code**

## Normal POST Codes

NOTE: EISA POST codes are typically output to port address 300h. ISA POST codes are output to port address 80h.

| Code(hex) | Name                             | Description                                                                                                    |
|-----------|----------------------------------|----------------------------------------------------------------------------------------------------|
| CO        | Turn Off Chipset<br>And CPU test | OEM Specific-Cache control cache Processor Status (1FLAGS) Verification. Tests the following processor status flags: Carry, zero, sign, overflow, The BIOS sets each flag, verifies They are set, then turns each flag off and verifies it is off. Read/Write/Verify all CPU registers except SS, SP, and BP with data pattern FF and 00. RAM must be periodically refreshed to keep the memory from decaying. This function ensures that the memory refresh function is working properly. |
| C1        | Memory Presence                  | First block memory detect OEM Specific-Test to size on-board memory. Early chip set initialization Memory presence test OEM chip set routines Clear low 64K of memory Test first 64K memory.                                                                                                    |
| C2        | Early Memory<br>Initialization   | OEM Specific- Board Initialization                                                                                                    |
| C3        | Extend Memory DRAM select        | OEM Specific- Turn on extended memory Initialization Cyrix CPU initialization Cache initialization                                                                                                    |
| C4        | Special Display<br>Handling      | OEM Specific- Display/Video Switch Handling so that Switch Handling display switch errors never occurs                                                                                                    |
| C5        | Early Shadow                     | OEM specific- Early shadow enable for fast boot                                                                                                    |
| C6        | Cache presence test              | External cache size detection                                                                                                    |
| CF        | CMOS Check                       | CMOS checkup                                                                                                    |
| В0        | Spurious                         | If interrupt occurs in protected mode.                                                                                                    |
| B1        | Unclaimed NMI                    | If unmasked NMI occurs, display<br>Press F1 to disable NMI, F2 reboot.                                                                                                    |
| BF        | Program Chip Set                 | To program chipset from defaults values                                                                                                    |
| E1-EF     | Setup Pages                      | E1- Page 1, E2 - Page 2, etc.                                                                                                    |
| 1         | Force load Default<br>to chipset | Chipset defaults program                                                                                                    |
| 2         | Reserved                         |                                                                                                    |
| 3         | Early Superio Init               | Early Initialized the super IO                                                                                                    |

| Code(hex) | Name                    | Description                                                                    |
|-----------|-------------------------|--------------------------------------------------------------------------------|
|           | Reserved                | 2000.15.1011                                                                   |
| 5         | Blank video             | Reset Video controller                                                         |
| 6         | Reserved                | Reset video controller                                                         |
| 7         | Init KBC                | Keyboard controller init                                                       |
| 8         | KB test                 | Test the Keyboard                                                              |
| 9         | Reserved                | Test the Reypoard                                                              |
| A         |                         | Initialized the mouse                                                          |
| B         | Mouse Init              | Initialized the mouse Onboard audio controller initialize if                   |
|           | Onboard Audio init      | onboard audio controller initialize if exist                                   |
| С         | Reserved                |                                                                                |
| D         | Reserved                |                                                                                |
| E         | CheckSum Check          | Check the intergraty of the ROM, BIOS and message                              |
| F         | Reserved                |                                                                                |
| 10        | Auto detec EEPROM       | Check Flash type and copy flash write/erase routines to 0F000h segments        |
| 11        | Reserved                |                                                                                |
| 12        | Cmos Check              | Check Cmos Circuitry and reset CMOS                                            |
| 13        | Reserved                |                                                                                |
| 14        | Chipset Default<br>load | Program the chipset registers with CMOS values                                 |
| 15        | Reserved                |                                                                                |
| 16        | Clock Init              | Init onboard clock generator                                                   |
| 17        | Reserved                |                                                                                |
| 18        | Identify the CPU        | Check the CPU ID and init L1/L2 cache                                          |
| 19        | Reserved                | 5110011 0110 010 11 0110 11110 111, 11 00.0110                                 |
| 1A        | Reserved                |                                                                                |
| 1B        | Setup Interrupt         | Initialize first 120 interrupt                                                 |
|           | Vector Table            | vectors with SPURIOUS_INT_HDLR and initialize INT 00h-1Fh according to INT TBL |
| 1C        | Reserved                | <u> </u>                                                                       |
| 1D        | Early PM Init           | First step initialize if single CPU onboard                                    |
| 1E        | Reserved                |                                                                                |
| 1F        | Re-initial KB           | Re-init KB                                                                     |
| 20        | Reserved                | 110 1110 110                                                                   |
| 21        | HPM init                | If support HPM, HPM get initialized here                                       |
| 22        | Reserved                | 11 Support min, min got imitalized more                                        |
| 23        | Test CMOS               | Verifies CMOS is working correctly,                                            |
| _~        | Interface and           | detects bad battery. If failed, load                                           |
|           | Battery Status          | CMOS defaults and load into chipset                                            |
| 24        | Reserved                |                                                                                |
| 25        | Reserved                |                                                                                |
| 26        | Reserved                |                                                                                |
| 27        | KBC final Init          | Final Initial KBC and setup BIOS data area                                     |
| 28        | Reserved                |                                                                                |
| 29        | Initialize Video        | Read CMOS location 14h to find out type                                        |
| 23        | Interface               | of video in use. Detect and Initialize Video Adapter.                          |
| 2A        | Reserved                |                                                                                |
| 2B        | Reserved                |                                                                                |
| 2C        | Reserved                |                                                                                |
| 2D        | Video memory test       | Test video memory, write sign-on message to screen.                            |
| 2E        | Reserved                | Setup shadow RAM - Enable shadow according to Setup.                           |
|           |                         |                                                                                |

| Code(hex) | Name               | Description                             |
|-----------|--------------------|-----------------------------------------|
| 2F        | Reserved           | •                                       |
| 30        | Reserved           |                                         |
| 31        | Reserved           |                                         |
| 32        | Reserved           |                                         |
| 33        | PS2 Mouse setup    | Setup PS2 Mouse and reset KB            |
| 34        | Reserved           | <u> </u>                                |
| 35        | Test DMA           | Test DMA channel 0                      |
|           | Controller 0       |                                         |
| 36        | Reserved           |                                         |
| 37        | Test DMA           | Test DMA channel 1                      |
|           | Controller 1       |                                         |
| 38        | Reserved           |                                         |
| 39        | Test DMA Page      | Test DMA Page Registers.                |
|           | Registers          |                                         |
| 3A        | Reserved           |                                         |
| 3B        | Reserved           |                                         |
| 3C        | Test Timer Counter | Test 8254 Timer 0 Counter 2.            |
|           | 2                  |                                         |
| 3D        | Reserved           |                                         |
| 3E        | Test 8259-1 Mask   | Verify 8259 Channel 1 masked interrupts |
|           | Bits               | by alternately turning off              |
|           |                    | and on the interrupt lines.             |
| 3F        | Reserved           | •                                       |
| 40        | Test 8259-2 Mask   | Verify 8259 Channel 2 masked interrupts |
|           | Bits               | by alternately turning off              |
|           |                    | and on the interrupt lines.             |
| 41        | Reserved           | •                                       |
| 42        | Reserved           |                                         |
| 43        | Test Stuck8259's   | Turn off interrupts then verify no      |
|           | Interrupt Bits     | interrupt mask register is on.          |
|           | Test 8259          | Force an interrupt and verify the       |
|           | Interrupt          | interrupt occurred.                     |
|           | Functionality      |                                         |
| 44        | Reserved           |                                         |
| 45        | Reserved           |                                         |
| 46        | Reserved           |                                         |
| 47        | Set EISA Mode      | If EISA non-volatile memory checksum is |
|           |                    | good, execute EISA initialization.      |
|           |                    | If not, execute ISA tests an clear      |
|           |                    | EISA mode flag.                         |
| 48        | Reserved           | -                                       |
| 49        | Size Base and      | Size base memory from 256K to 640K and  |
|           | Extended Memory    | extended memory above 1MB.              |
| 4A        | Reserved           |                                         |
| 4B        | Reserved           |                                         |
| 4C        | Reserved           |                                         |
| 4D        | Reserved           |                                         |
| 4E        | Test Base and      | Test base memory from 256K to 640K and  |
|           | Extended Memory    | extended memory above 1MB using         |
|           | 1                  | various patterns.                       |
|           |                    | _                                       |
|           |                    | NOTE: This test is skipped in EISA      |
|           |                    | mode and can be skipped with ESC key    |
|           |                    | in ISA mode.                            |
| 4 F       | Reserved           |                                         |
| 50        | USB init           | Initialize USB controller               |
| 51        | Reserved           |                                         |

| Code(hex) | Name                                    | Description                                                |
|-----------|-----------------------------------------|------------------------------------------------------------|
| 52        | Memory Test                             | Test all memory of memory above 1MB                        |
|           | 1                                       | using Virtual 8086 mode,                                   |
|           |                                         | page mode and clear the memory                             |
| 53        | Reserved                                |                                                            |
| 54        | Reserved                                |                                                            |
| 55        | CPU display                             | Detect CPU speed and display                               |
|           |                                         | CPU vendor specific version string                         |
|           |                                         | and turn on all necessary CPU features                     |
| 56        | Reserved                                |                                                            |
| 57        | PnP Init                                | Display PnP logo and PnP early init                        |
| 58        | Reserved                                |                                                            |
| 59        | Setup Virus Protect                     | Setup virus protect according to Setup                     |
| 5A        | Reserved                                |                                                            |
| 5B        | Awdflash Load                           | If required, will auto load                                |
|           |                                         | Awdflash.exe in POST                                       |
| 5C        | Reserved                                |                                                            |
| 5D        | Onboard I/O Init                        | Initializing onboard superIO                               |
| 5E        | Reserved                                |                                                            |
| 5F        | Reserved                                |                                                            |
| 60        | Setup enable                            | Display setup message and enable setup functions           |
| 61        | Reserved                                |                                                            |
| 62        | Reserved                                |                                                            |
| 63        | Initialize &                            | Detect if mouse is present, initialize                     |
|           | Install Mouse                           | mouse, install interrupt vectors.                          |
| 64        | Reserved                                |                                                            |
| 65        | PS2 Mouse special                       | Special treatment to PS2 Mouse port                        |
| 66        | Reserved                                |                                                            |
| 67        | ACPI init                               | ACPI sub-system initializing                               |
| 68        | Reserved                                | _                                                          |
| 69        | Setup Cache                             | Initialize cache controller.                               |
|           | Controller                              |                                                            |
| 6A        | Reserved                                |                                                            |
| 6B        | Setup Entering                          | Enter setup check and auto-<br>configuration check up      |
| 6C        | Reserved                                |                                                            |
| 6D        | Initialize Floppy                       | Initialize floppy disk drive controller                    |
|           | Drive & Controller                      | and any drives.                                            |
| 6E        | Reserved                                |                                                            |
| 6F        | FDD install                             | Install FDD and setup BIOS data area parameters            |
| 70        | Reserved                                |                                                            |
| 71        | Reserved                                |                                                            |
| 72        | Reserved                                |                                                            |
| 73        | Initialize Hard<br>Drive & Controller   | Initialize hard drive controller and any drives.           |
| 74        | Reserved                                | •                                                          |
| 75        | Install HDD                             | IDE device detection and install                           |
| 76        | Reserved                                |                                                            |
| 77        | Detect & Initialize<br>Serial/Parallel  | Initialize any serial and parallel ports (also game port). |
|           | Ports                                   |                                                            |
| 78        | Reserved                                |                                                            |
| 79        | Reserved                                |                                                            |
| 7A        | Detect & Initialize<br>Math Coprocessor | Initialize math coprocessor.                               |
|           | Reserved                                |                                                            |

| Code(hex) | Name              | Description                                         |
|-----------|-------------------|-----------------------------------------------------|
| 7C        | HDD Check for     | HDD check out                                       |
|           | Write protection  |                                                     |
| 7D        | Reserved          |                                                     |
| 7E        | Reserved          |                                                     |
| 7F        | POST error check  | Check POST error and display them                   |
|           |                   | and ask for user intervention                       |
| 80        | Reserved          |                                                     |
| 81        | Reserved          |                                                     |
| 82        | Security Check    | Ask password security (optional).                   |
| 83        | Write CMOS        | Write all CMOS values back to RAM and clear screen. |
| 84        | Pre-boot Enable   | Enable parity checker                               |
|           |                   | Enable NMI, Enable cache before boot.               |
| 85        | Initialize        | Initialize any option ROMs present                  |
|           |                   | Option ROMs from C8000h to EFFFFh.                  |
|           |                   | NOTE: When FSCAN option is enabled,                 |
|           |                   | ROMs initialize from C8000h to F7FFFh.              |
| 86        | Reserved          |                                                     |
| 87        | Reserved          |                                                     |
| 88        | Reserved          |                                                     |
| 89        | Reserved          |                                                     |
| 8A        | Reserved          |                                                     |
| 8B        | Reserved          |                                                     |
| 8C        | Reserved          |                                                     |
| 8D        | Reserved          |                                                     |
| 8E        | Reserved          |                                                     |
| 8F        | Reserved          |                                                     |
| 90        | Reserved          |                                                     |
| 91        | Reserved          |                                                     |
| 92        | Reserved          |                                                     |
| 93        | Boot Medium       | Read and store boot partition head and              |
|           | detection         | cylinders values in RAM                             |
| 94        | Final Init        | Final init for last micro details                   |
|           |                   | before boot                                         |
| 95        | Special KBC patch | Set system speed for boot                           |
|           |                   | Setup NumLock status according to                   |
|           | <u> </u>          | Setup                                               |
| 96        | Boot Attempt      | Set low stack                                       |
|           | -                 | Boot via INT 19h.                                   |
| FF        | Boot              |                                                     |

# Quick POST Codes

| Code(hex) | Name                   | Description                                                                                                    |
|-----------|------------------------|----------------------------------------------------------------------------------------------------|
| 65        | Init onboard<br>device | Early Initialized the super IO Reset Video controller Keyboard controller init Test the Keyboard Initialized the mouse Onboard audio controller initialize if exist. Check the intergraty of the ROM, BIOS and message Check Flash type and copy flash write/erase routines to 0F000h segments Check Cmos Circuitry and reset CMOS Program the chipset registers with CMOS values Init onboard clock generator |

| Code(hex) | Name                      | Description                                               |
|-----------|---------------------------|-----------------------------------------------------------|
| 66        | Early System setup        | Check the CPU ID and init L1/L2 cache                     |
|           | Larry Bybeem Beeup        | Initialize first 120 interrupt                            |
|           |                           | vectors with SPURIOUS INT HDLR and                        |
|           |                           | initialize INT 00h-1Fh according to                       |
|           |                           | INT TBL First step initialize if single                   |
|           |                           | CPU onboard. Re-init KB                                   |
|           |                           | If support HPM, HPM get initialized                       |
|           |                           | here                                                      |
| 67        | KBC and CMOS Init         | Verifies CMOS is working correctly,                       |
|           |                           | detects bad battery. If failed, load                      |
|           |                           | CMOS defaults and load into chipset                       |
|           |                           | Final Initial KBC and setup BIOS data                     |
|           |                           | area.                                                     |
| 68        | Video Init                | Read CMOS location 14h to find out                        |
|           |                           | type of video in use.                                     |
|           |                           | Detect and Initialize Video Adapter.                      |
|           |                           | Test video memory, write sign-on                          |
|           |                           | message to screen.                                        |
|           |                           | Setup shadow RAM - Enable shadow                          |
|           |                           | according to Setup.                                       |
| 69        | 8259 Init                 | Init 8259 channel 1 and mask IRQ 9                        |
| 6A        | Memory test               | Quick Memory Test                                         |
| 6B        | CPU Detect and IO         | Detect CPU speed and display                              |
|           | init                      | CPU vendor specific version string                        |
|           |                           | and turn on all necessary CPU features                    |
|           |                           | Display PnP logo and PnP early init                       |
|           |                           | Setup virus protect according to                          |
|           |                           | Setup. If required, will auto load                        |
|           |                           | Awdflash.exe in POST                                      |
|           |                           | Initializing onboard superIO                              |
| 6C        | Reserved                  |                                                           |
| 6D        | Reserved                  |                                                           |
| 6E        | Reserved                  |                                                           |
| 6F        | Reserved                  |                                                           |
| 70        | Setup Init                | Display setup message and enable setup                    |
|           |                           | functions Detect if mouse is present,                     |
|           |                           | initialize mouse, install interrupt                       |
|           |                           | vectors. Special treatment to PS2                         |
|           |                           | Mouse port                                                |
| 71        | Cotum Combo               | ACPI sub-system initializing Initialize cache controller. |
| 71        | Setup Cache<br>Controller | initialize cache controller.                              |
| 72        | Install FDD               | Enter setup check and auto-                               |
| , 4       | III)CAII IDD              | configuration check up                                    |
|           |                           | Initialize floppy disk drive                              |
|           |                           | controller and any drives.                                |
|           |                           | Install FDD and setup BIOS data area                      |
|           |                           | parameters                                                |
| 73        | Install HDD               | Initialize hard drive controller and                      |
| , ,       |                           | any drives.                                               |
|           |                           | IDE device detection and install                          |
|           |                           | Initialize any serial and parallel                        |
|           |                           | ports (also game port).                                   |
| 74        | Detect &                  | Initialize math coprocessor.                              |
| , ±       | Initialize Math           | IIIIIIIII Macii copiocobot.                               |
|           | Coprocessor               |                                                           |
| 75        | HDD Check for             | HDD check out                                             |
| , ,       | Write protection          | TIDD CITECY OUC                                           |
| 76        | Reserved                  |                                                           |
| - / 0     | VCBET AER                 |                                                           |

| Code(hex) | Name                        | Description                                                                                                    |
|-----------|-----------------------------|----------------------------------------------------------------------------------------------------|
| 77        | Display POST error          | Check POST error and display them and ask for user intervention Ask password security (optional).                                                                                                    |
| 78        | CMOS and Option<br>ROM Init | Write all CMOS values back to RAM and clear screen. Enable parity checker Enable NMI, Enable cache before boot. Initialize any option ROMs present from C8000h to EFFFFh. NOTE: When FSCAN option is enabled, ROMs initialize from C8000h to F7FFFh. |
| 79        | Reserved                    |                                                                                                    |
| 7A        | Reserved                    |                                                                                                    |
| 7B        | Reserved                    |                                                                                                    |
| 7C        | Reserved                    |                                                                                                    |
| 7D        | Boot Medium detection       | Read and store boot partition head and cylinders values in RAM                                                                                                    |
| 7E        | Final Init                  | Final init for last micro details before boot                                                                                                    |
| 7F        | Special KBC patch           | Set system speed for boot<br>Setup NumLock status according to<br>Setup                                                                                                    |
| 80        | Boot Attempt                | Set low stack<br>Boot via INT 19h.                                                                                                    |
| FF        | Boot                        |                                                                                                    |

# S4 POST Codes

| Code(hex) | Name                                         | Description                                                                                                    |
|-----------|----------------------------------------------|----------------------------------------------------------------------------------------------------|
| 5A        | Early Chipset Init                           | Early Initialized the super IO Reset Video controller Keyboard controller init Test the Keyboard Initilized the mouse                                                                                |
| 5B        | Cmos Check                                   | Check Cmos Circuitry and reset CMOS                                                                                                    |
| 5C        | Chipset default<br>Prog                      | Program the chipset registers with CMOS values. Init onboard clock generator                                                                                                    |
| 5D        | Identify the CPU                             | Check the CPU ID and init L1/L2 cache                                                                                                    |
| 5E        | Setup Interrupt<br>Vector Table              | Initialize first 120 interrupt vectors with SPURIOUS_INT_HDLR and INT 00h-1Fh according to INT_TBL First step initialize if single CPU Onboard. Re-init KB If support HPM, HPM get initialized Here. |
| 5F        | Test CMOS<br>Interface and<br>Battery status | Verifies CMOS is working correctly,<br>detects bad battery. If failed, load<br>CMOS defaults and load into chipset                                                                                   |
| 60        | KBC final Init                               | Final Initial KBC and setup BIOS data<br>area                                                                                                    |

| Code(hex) | Name              | Description                          |
|-----------|-------------------|--------------------------------------|
| 61        | Initialize Video  | Read CMOS location 14h to find out   |
|           | Interface         | type of video in use.                |
|           |                   | Detect and Initialize Video Adapter. |
| 62        | Video memory test | Test video memory, write sign-on     |
|           |                   | message to screen.                   |
|           |                   | Setup shadow RAM - Enable shadow     |
|           |                   | according to Setup.                  |
| 63        | Setup PS2 mouse   | Setup PS2 Mouse and reset KB         |
|           | and test DMA      | Test DMA channel 0                   |
| 64        | Test 8259         | Test 8259 channel 1 and mask IRQ 9   |
| 65        | Init Boot Device  | Detect if mouse is present,          |
|           |                   | initialize mouse, install interrupt  |
|           |                   | vectors.                             |
|           |                   | Special treatment to PS2 Mouse port  |
|           |                   | ACPI sub-system initializing         |
|           |                   | Initialize cache controller.         |
| 66        | Install Boot      | Enter setup check and auto-          |
|           | Devices           | configuration check up               |
|           |                   | Initialize floppy disk drive         |
|           |                   | controller and any drives.           |
|           |                   | Install FDD and setup BIOS data area |
|           |                   | Parameters Initialize hard drive     |
|           |                   | controller and any drives.           |
|           |                   | IDE device detection and install     |
| 67        | Cache Init        | Cache init and USB init              |
| 68        | PM init           | PM initialization                    |
| 69        |                   | Final init Before resume             |
|           | issue SMI         |                                      |
| FF        | Full on           |                                      |

# BootBlock POST Codes

| Code(hex) | Name              | Description                                  |
|-----------|-------------------|----------------------------------------------|
| 1         | Base memory test  | Clear base memory area (0000:00009000:ffffh) |
| 5         | KB init           | Initialized KBC                              |
| 12        | Install interrupt | Install int. vector (0-77), and              |
|           | vectors           | initialized 00-1fh to their                  |
|           |                   | proper place                                 |
| 0D        | Init Video        | Video initializing                           |
| 41        | Init FDD          | Scan floppy and media capacity for           |
|           |                   | onboard superIO                              |
| FF        | Boot              | Load boot sector                             |